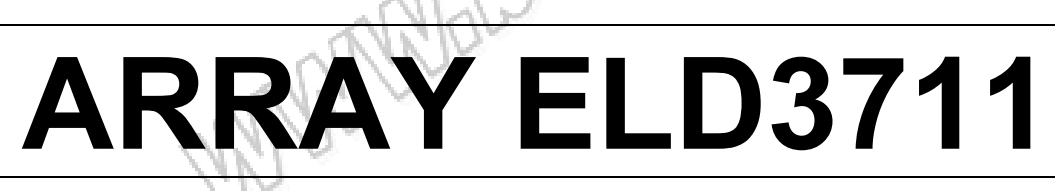

# **Programowalne obciążenie elektroniczne prądu DC**

BOUM

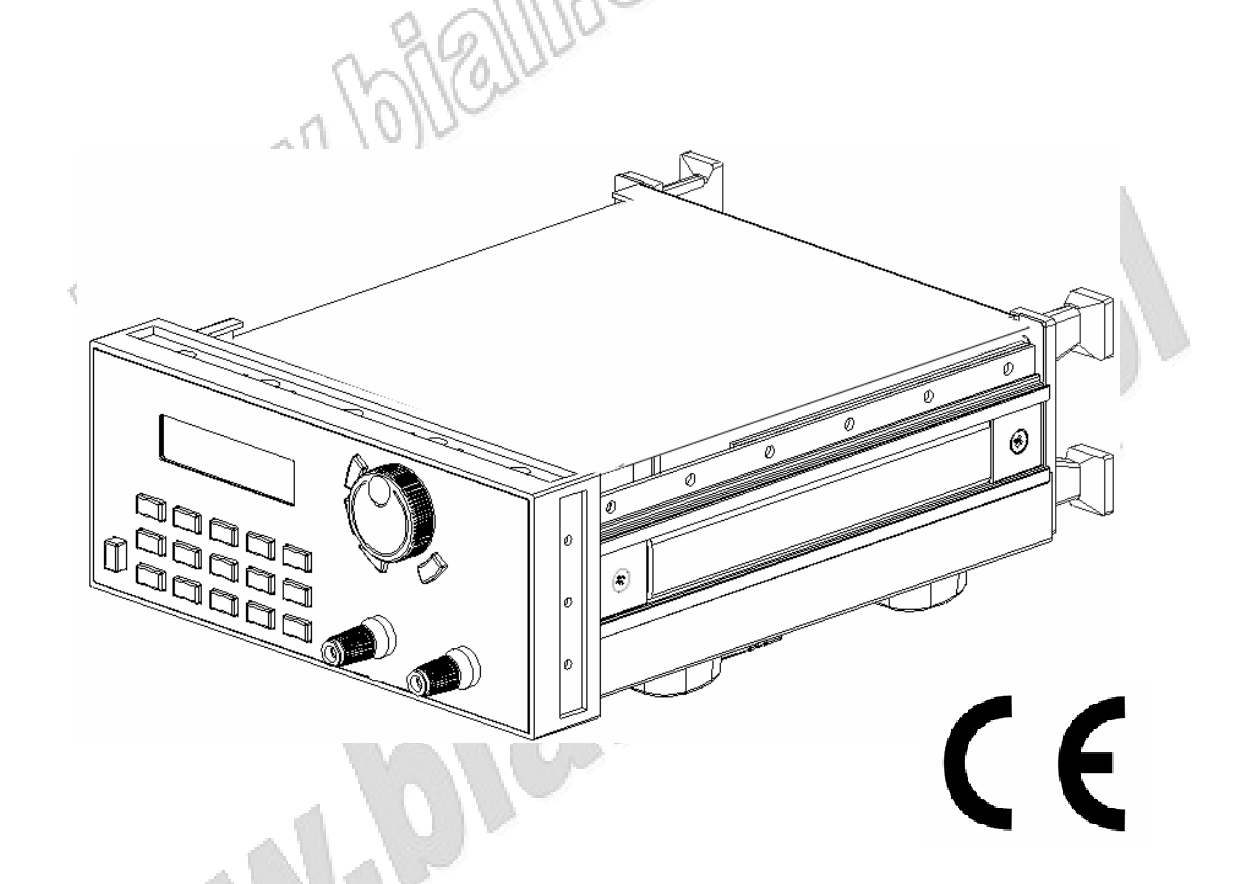

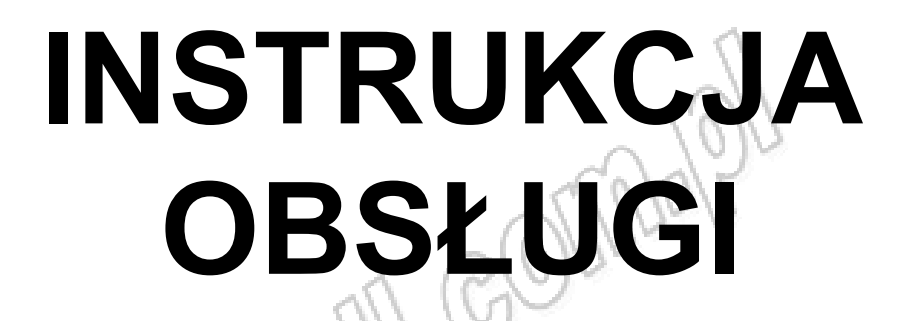

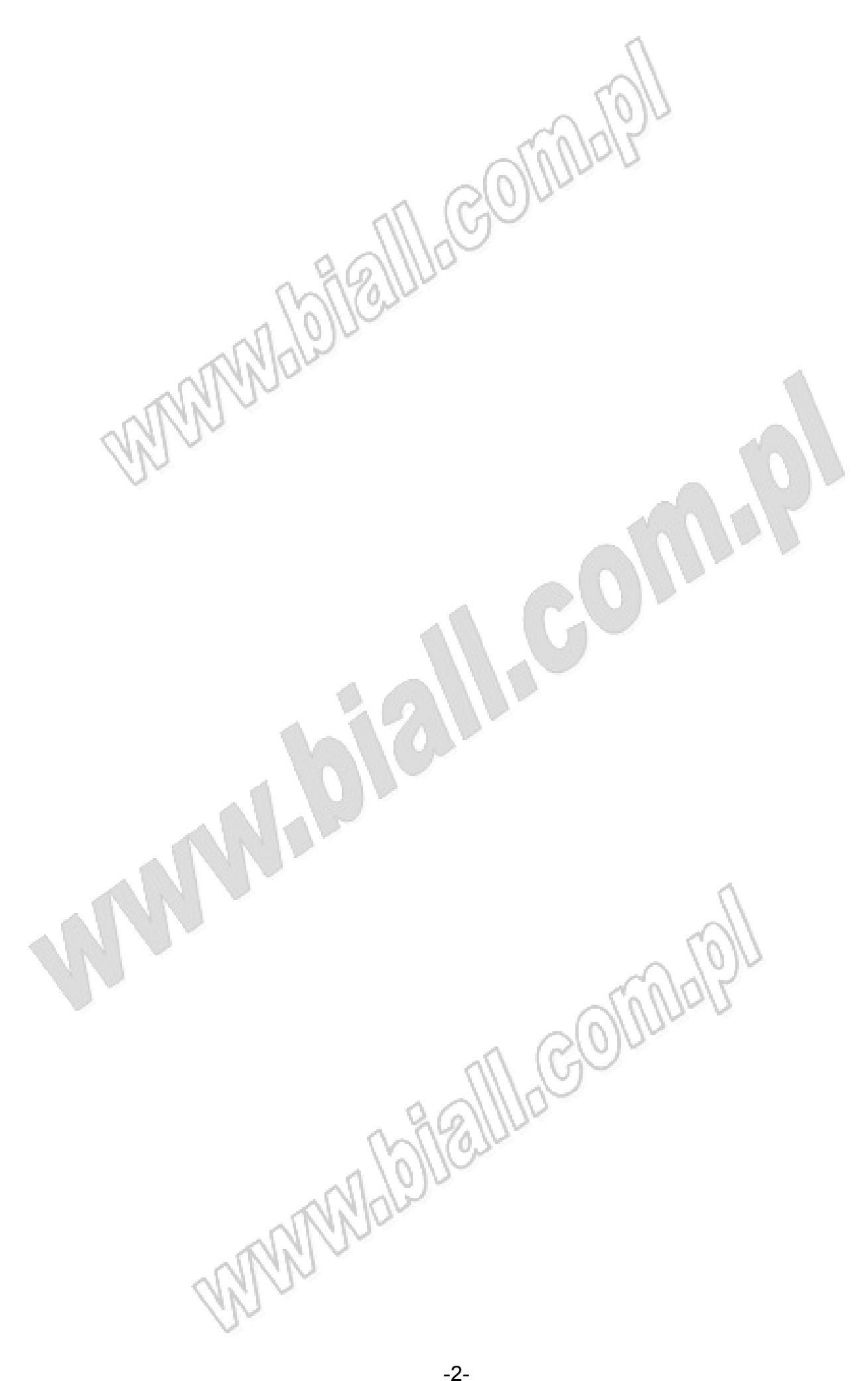

# **BEZPIECZEŃSTWO POMIARÓW**

**Niniejsza instrukcja obsługi zawiera ostrzeżenia oraz zasady bezpieczeństwa, które muszą być przestrzegane przez użytkownika, w celu zachowania bezpieczeństwa przy pomiarach oraz przy przechowywaniu urządzenia. Ostrzeżenia te oznaczone są trójkątem z umieszczonym wewnątrz znakiem wykrzyknika oraz opisane jak poniżej :**

**NIEBEZPIECZEŃSTWO** – jeśli nie zostaną podjęte odpowiednie działania może dojść do poważnych uszkodzeń ciała, śmierci lub uszkodzenia urządzenia.

**OSTROŻNIE**- jeśli nie zostaną podjęte odpowiednie działania może dojść do poważnych uszkodzeń ciała lub uszkodzenia urządzenia.

**UWAGA** – przypomina o zastosowaniu się do uwag dotyczących urządzenia, jego likwidacji lub konkretnych części instrukcji.

**UWAGA** – tylko wykwalifikowany personel jest uprawniony do obsługi urządzenia. Za wykwalifikowany personel uważa się osoby, które posiadają wiedzę i umiejętności w zakresie posługiwania się aparaturą pomiarową oraz obsługi obwodów pod napięciem zgodnie z obowiązującymi zasadami bezpieczeństwa.

# **UWAGA**

Tylko zastosowanie się do wskazówek odnośnie przechowywania, obsługi i konserwacji urządzenia może zapewnić jego długą i bezawaryjną prace.<br>Konserwacji urządzenia może zapewnić jego długą i bezawaryjną prace.<br>A MARA MARA konserwacji urządzenia może zapewnić jego długą i bezawaryjną pracę.

Należy stosować się do poniższych zaleceń podczas wszystkich faz obsługi i konserwacji urządzenia. Nie zastosowanie się do uwag zawartych w instrukcji może spowodować naruszenie zasad bezpieczeństwa. Producent nie odpowiada za skutki nie zastosowania się do powyższych wskazówek.

1000

# $\triangle$  UWAGA

#### **I. Bezpieczeństwo**

- 1. Użytkownik powinien obsługiwać urządzenie zgodnie ze wskazówkami zawartymi w instrukcji obsługi.
- 2. Wewnątrz urządzenia występuje wysokie napięcie, nie wolno dotykać elementów pod napięciem.
- 3. Przed użyciem urządzenia należy dokładnie przeczytać instrukcję obsługi.
- 4. Uziemić urządzenie

Urządzenie wyposażone jest w bolec ochronny. Aby zminimalizować niebezpieczeństwo porażenia prądem elektrycznym obudowę urządzenia należy uziemić. Obciążenie elektroniczne musi być podłączone do sieci zasilającej poprzez trzy przewodowy kabel, zakończony zaciskiem ochronnym (PE).

5. Nie dotykać obwodów pod napięciem

Nie można zdejmować obudowy urządzenia. Naprawy i regulacje mogą być przeprowadzane tylko przez wykwalifikowany serwis. Nie wymieniać podzespołów gdy urządzenie jest podłączone do sieci zasilającej. W specyficznych przypadkach wewnętrzne układy mogą znajdować się pod napięciem nawet gdy odłączony jest kabel zasilający. Przed przystąpieniem do naprawy należy odłączyć kabel zasilający, rozładować układ oraz wymontować

wewnętrzne źródło zasilania.

6. Nie wymieniać i nie modyfikować układów elektronicznych.

W związku z groźbą porażenia prądem elektrycznym nie przeprowadzać napraw i modyfikacji urządzenia. W przypadku uszkodzenia urządzenie należy oddać do naprawy sprzedawcy lub do autoryzowanego serwisu.

#### **II. Podłączanie do sieci zasilającej**

1. Przed podłączeniem urządzenia do sieci należy upewnić się, że zostało wybrane prawidłowe napięcie zasilania na przełączniku z tyłu urządzenia. Jeśli nie, należy zastosować się do opisu znajdującego w okolicach gniazda zasilającego.

2. Przed podłączenie do sieci zasilającej należy upewnić się, że wyłącznik zasilania z przodu panelu jest w pozycji wyłączonej (OFF).

3. Podłączyć urządzenie do sieci zasilającej za pomocą trzy przewodowego kabla. Upewnić się, czy źródło napięcia jest uziemione.

4. Wyłącznikiem na przednim panelu włączyć urządzenie i przystąpić do pracy.

#### **III. Bezpiecznik**

- 1. Bezpiecznik stanowi część gniazda zasilającego znajdującego się z tyłu urządzenia. Zabezpiecza on układy elektroniczne przed skutkami nieprawidłowego napięcia zasilania.
- 2. Przed wymianą bezpiecznika należy upewnić się, czy urządzenie jest odłączone od źródła zasilania oraz od innych układów.
- 3. Wkrętakiem podważyć gniazdo mocowania bezpiecznika aż do jego wysunięcia się.
- 4. Wyciągnąć uszkodzony bezpiecznik i zastąpić go odpowiednim zgodnie z informacją umieszczoną pod gniazdem zasilającym.

# **UWAGA : Aby uniknąć uszkodzenia urządzenia należy stosować tylko bezpieczniki o właściwych parametrach.**

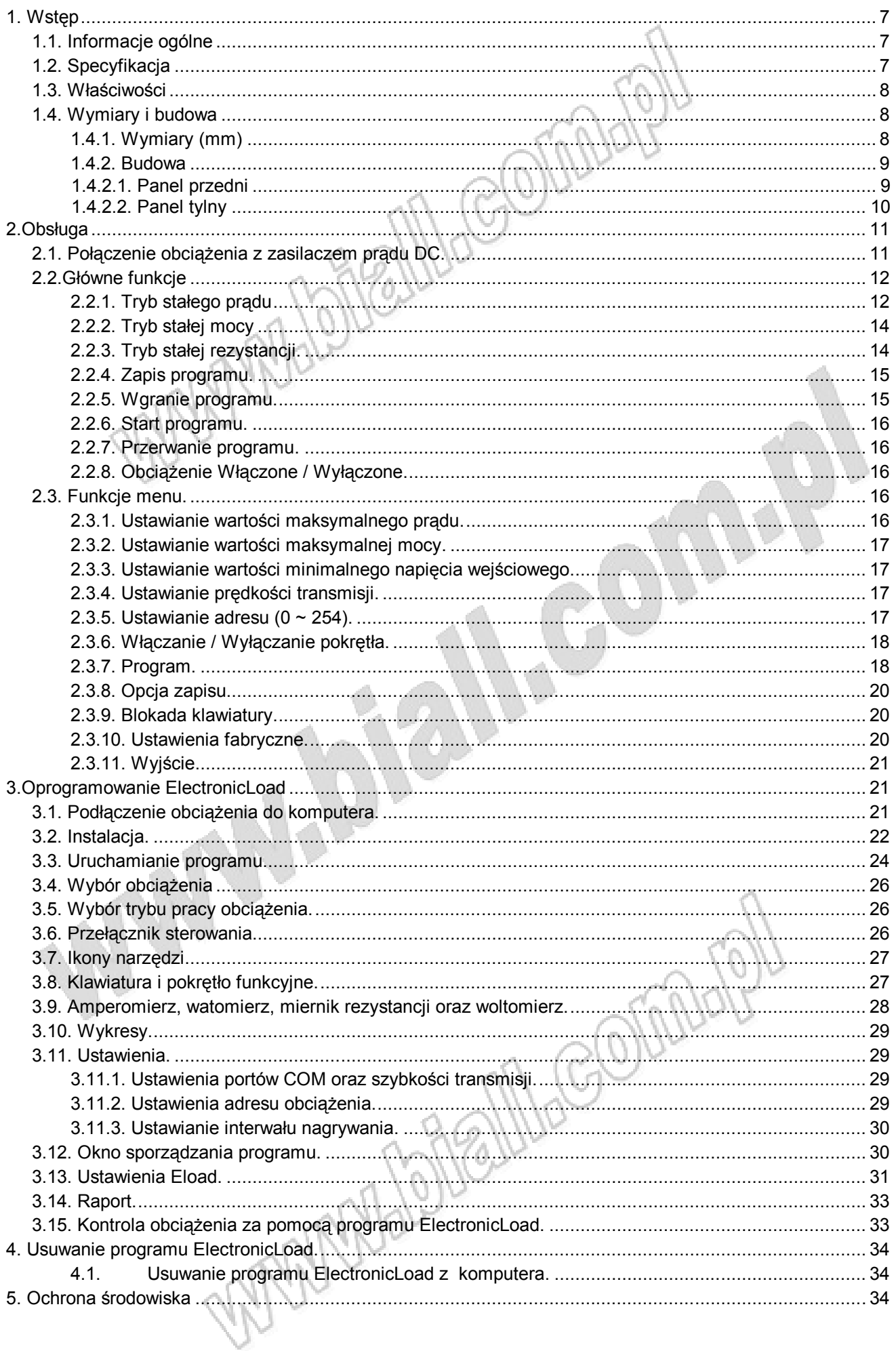

# **1. Wstęp**

#### **1.1. Informacje ogólne**

Urządzenia elektroniczne Array serii 3700 są programowalnymi obciążeniami prądu stałego DC o pojedynczym wyjściu. Obciążenia te znajdują zastosowanie przy testowaniu zasilaczy prądu stałego oraz akumulatorów. Urządzenie oferuje tryby pracy przy zachowaniu stałej rezystancji, prądu lub mocy. Możliwa jest obsługa z poziomu komputera osobistego przy zastosowaniu opcjonalnego przewodu komunikacyjnego. Podświetlany ekran LCD, klawiatura numeryczna oraz pokrętło funkcyjne powodują iż obsługa jest intuicyjna.

# **1.2. Specyfikacja Model 3710A 3711A**

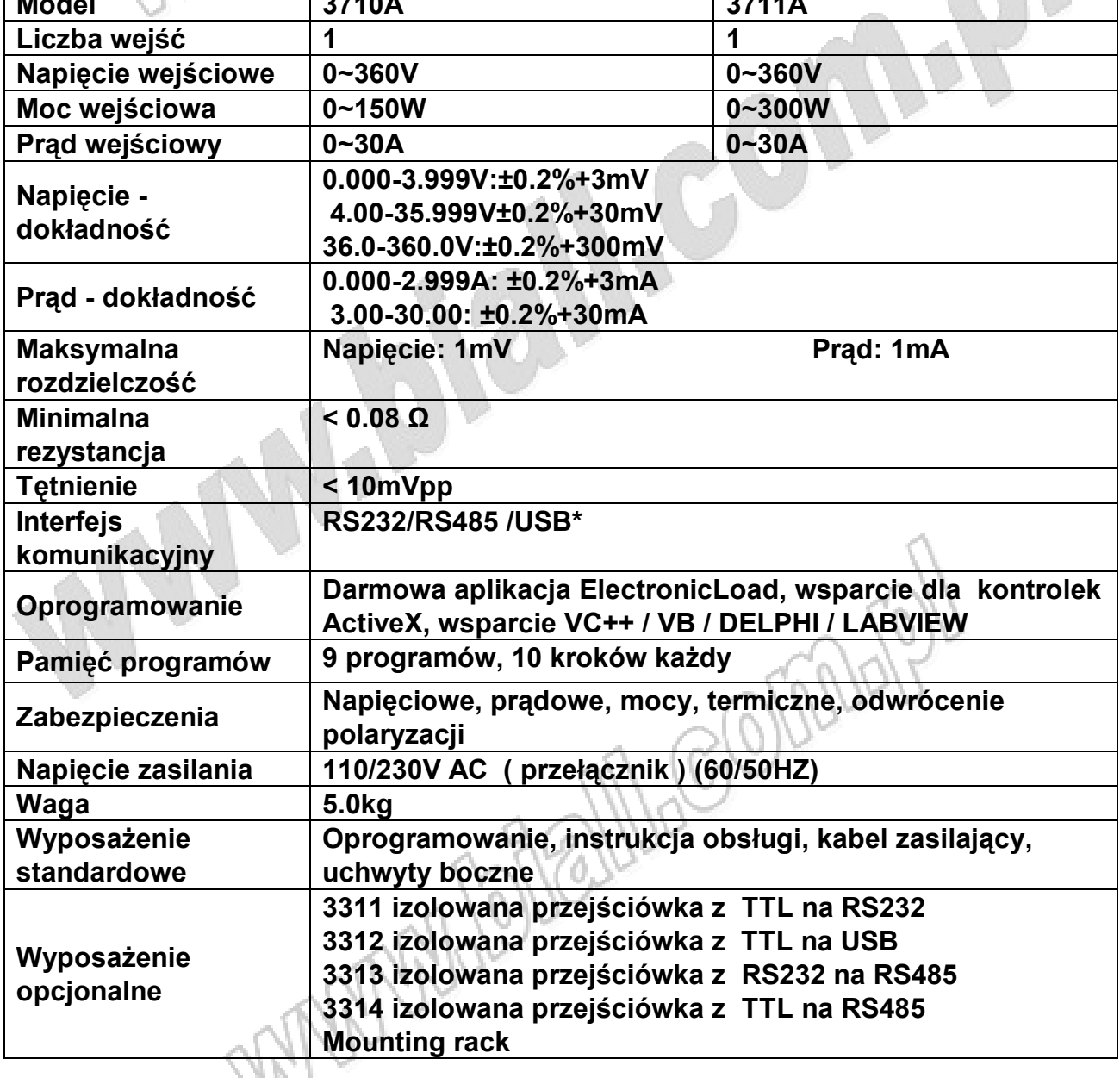

#### **1.3. Właściwości**

- Podświetlany wyświetlacz LCD
- Wysoka rozdzielczość pomiaru
- Tryby stałego prądu / mocy / rezystancji (CC/CP/CR)
- Klawiatura numeryczna i pokrętło funkcyjne
- Zabezpieczenia napięciowe / prądowe / mocy / termiczne oraz przed odwróceniem polaryzacji
- 10 krokowy program
- Kompaktowa obudowa i niewielka masa
- Możliwość połączenia równoległego
- Możliwość sterowania poprzez PC
- **1.4. Wymiary i budowa**

#### **1.4.1. Wymiary (mm)**

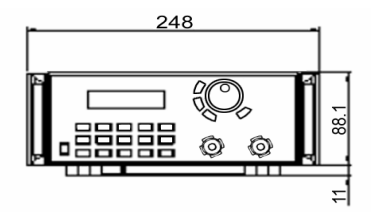

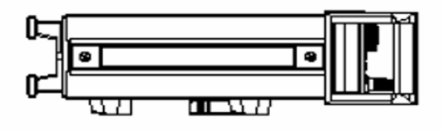

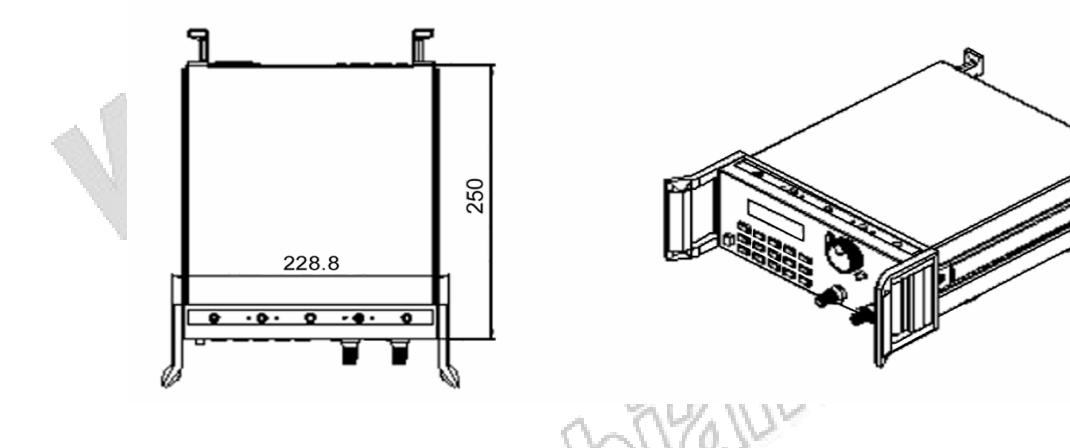

#### Rys.1. Rozmiary obciążenia ARRAY serii 3700.

#### **1.4.2. Budowa**

#### 1.4.2.1. Panel przedni

Panel przedni wyposażony jest w klawiaturę numeryczną, podświetlany wyświetlacz LCD oraz wieloobrotowe pokrętło funkcyjne.

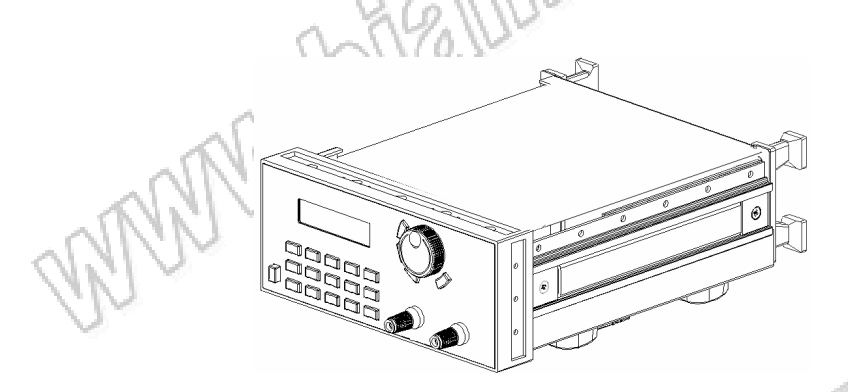

Rys.2. Panel przedni

#### **1. Wyświetlacz LCD**

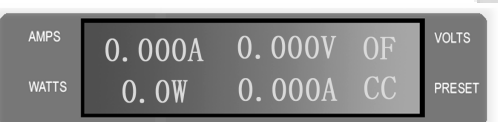

#### **Rys.3. Wyświetlacz LCD**

#### **1 linia:**

**Prąd, napięcie, stan wyjścia wł/wył 2 linia:**

**Moc, wartość obciążenia, tryb pracy.** 

**Symbole CC, CP, CR oznaczają odpowiednio tryb pracy przy stałym : prądzie / mocy / rezystancji.**

Com

**Alles** 

MARIO

#### **2. Rozmieszczenie klawiszy**

**W trybie podstawowym funkcje klawiszy opisane są czarną czcionką. Funkcje w trybie rozszerzonym opisane są czcionką niebieską.**

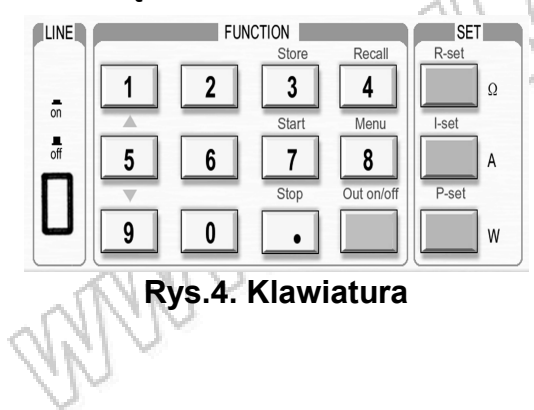

**0~9: klawisze numeryczne Load on/off: włączenie/wyłączenie wyjścia obciążenia R-set: ustawienie wartości rezystancji I-set: ustawienie wartości prądu P-set: ustawienie wartości mocy Store: zapisanie bieżącego programu Recall: przywołanie zapisanego programu Start: Start programu Stop: Stop programu Menu: Menu funkcyjne : kursor "w górę" : kursor "w dół"**

**3. Pokrętło i klawisze funkcyjne**

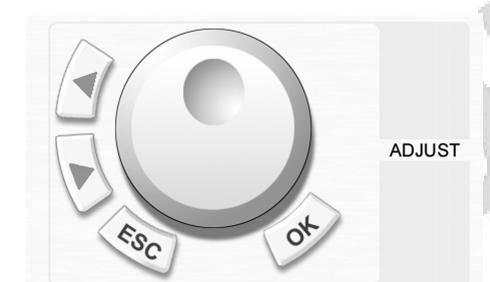

**Rys.5. Pokrętło i klawisze funkcyjne**

 **: kursor "w lewo"**

 **: kursor "w prawo"**

**ESC: klawisz "anulowanie"** OK : klawisz "potwierdzenia" **Pokrętło funkcyjne: wieloobrotowe pokrętło działające na zasadzie enkodera.**

1.4.2.2. Panel tylny<br>
ANGO 00000

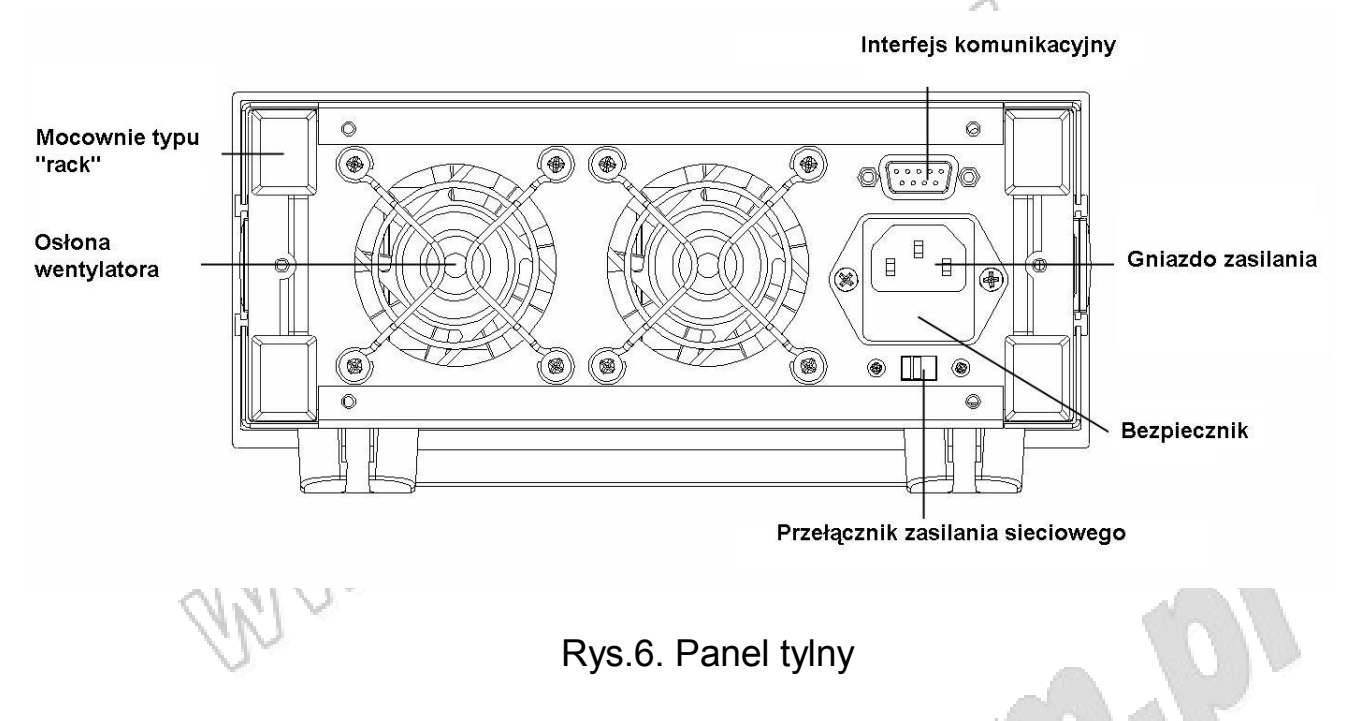

Bezpiecznik może być w prosty sposób wymieniony przy użyciu płaskiego wkrętaka. Należy stosować bezpieczniki o wartościach od 0,3 do 0,5A.

#### **2.Obsługa**

WWW.bblellhcolini **2.1. Połączenie obciążenia z zasilaczem prądu DC.**

Zasilacz prądu DC

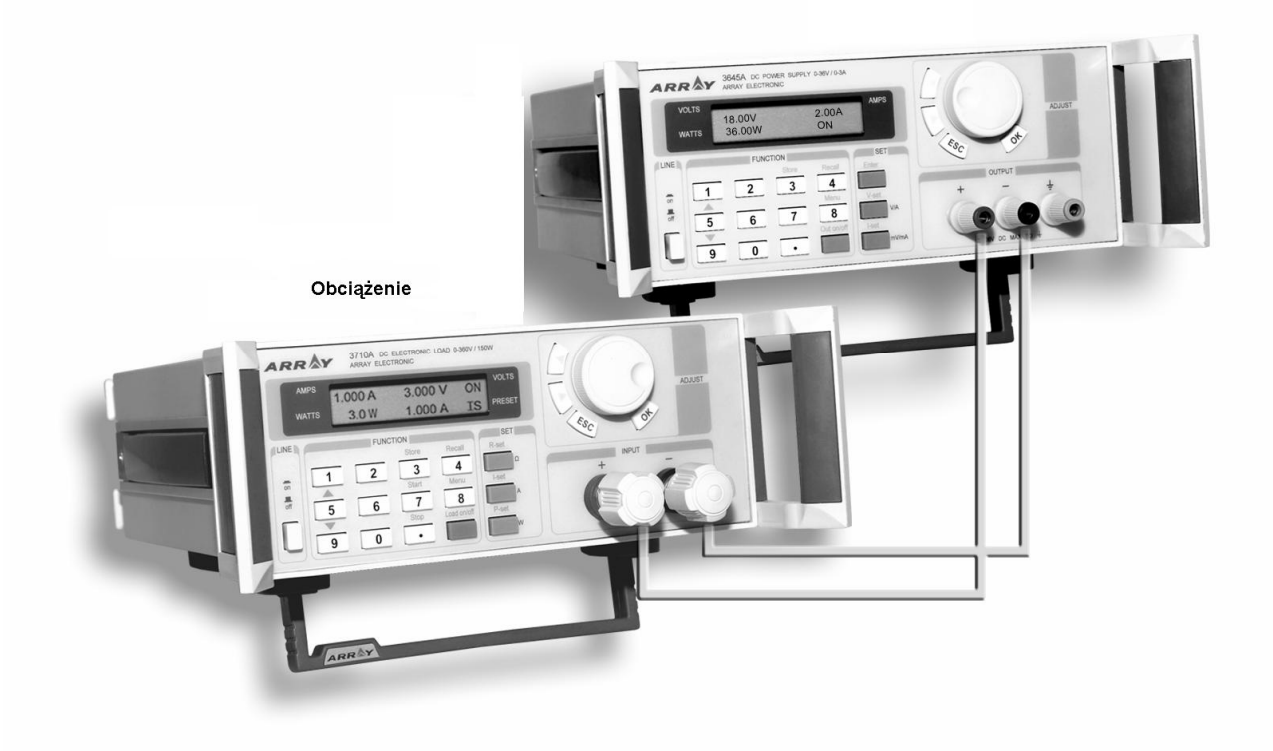

Rys.7. Połączenie zasilacza DC z obciążeniem

#### **2.2.Główne funkcje**

- tryb stałego prądu
- tryb stałej mocy
- tryb stałej rezystancji
- zapis programu
- przywołanie programu
- start programu
- stop programu
- włączenie/wyłączenie obciążenia<br>
alian alian alian alian alian alian alian alian alian alian alian alian alian alian alian alian alian alian a<br>
alian alian alian alian alian alian alian alian alian alian alian alian alian

#### **2.2.1. Tryb stałego prądu**

W trybie stałego prądu obciążenie zapewnia pobór zadanej przez użytkownika wartości prądu bez względu na wartość napięcia wejściowego. Wartość prądu może być ustawiona za pomocą klawiatury numerycznej lub pokrętła funkcyjnego. Poniżej znajduje się opis trybu stałego prądu.

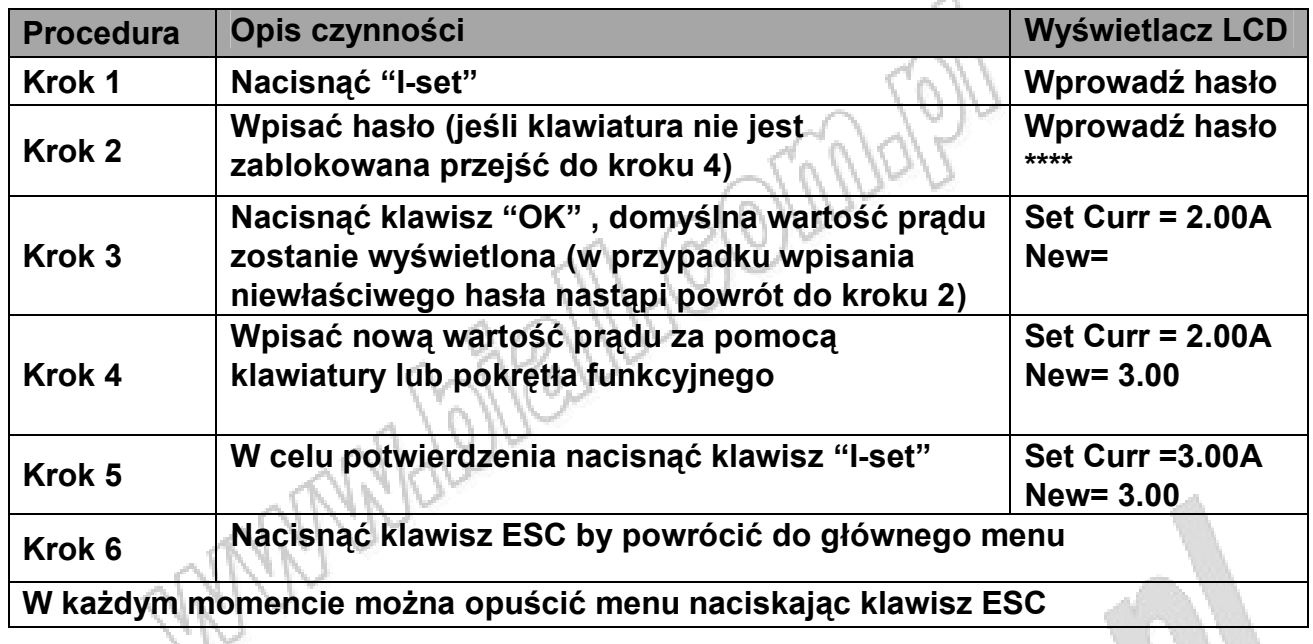

#### **Przykład - ustawienie wartości prądu 3.12 A**

#### **Ustawienia za pomocą klawiatury numerycznej**

Krok 1 - Nacisnąć klawisz "I-set".

- Krok 2 Przy użyciu klawiatury wpisać hasło (jeśli hasło nie jest wymagane przejść do kroku 4.
- Krok 3 Nacisnąć klawisz OK. (w przypadku wpisania niewłaściwego hasła powrócić do kroku 2).
- Krok 4 Nacisnąć klawisze "3", ".", "1" oraz "2" w celu ustawienia żądanej wartości.
- Krok 5 Nacisnąć klawisz "I-set" w celu potwierdzenia ustawień.

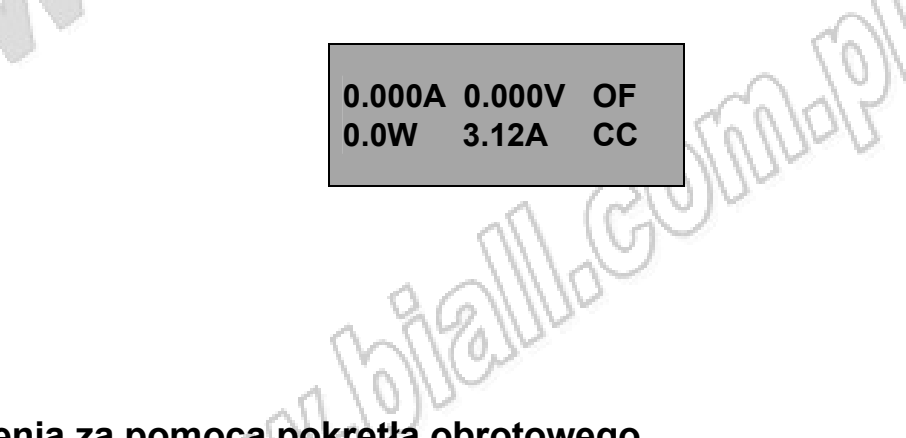

#### **Ustawienia za pomocą pokrętła obrotowego**

Jeśli klawiatura nie jest zablokowana nacisnąć klawisz "I-set" i obracać pokrętłem do momentu uzyskania żądanej wartości. Po uruchomieniu symbol kursora "\_" znajduje się na ostatnim miejscu po przecinku.

 Za pomocą klawiszy ◄ oraz ► można przesunąć symbol kursora na odpowiednią pozycję. Zaznaczona kursorem cyfra może by zmieniana za pomocą pokrętła funkcyjnego.

W przypadku zablokowanej klawiatury procedura wygląda następująco :

- Krok 1- Nacisnąć klawisz "I-set".
- Krok 2 Za pomocą klawiatury wpisać hasło.
- Krok 3 Nacisnąć klawisz OK. (w przypadku wpisania niewłaściwego hasła powrócić do kroku 2).
- Krok 4 Obracać pokrętłem funkcyjnym w celu ustawienia żądanej wartości.
- Krok 5 Nacisnąć klawisz "I-set" w celu potwierdzenia ustawień.

#### **2.2.2. Tryb stałej mocy**

W trybie stałej mocy prąd obciążenia wzrośnie automatycznie w przypadku spadku napięcia wejściowego lub zmaleje, w przypadku wzrostu napięcia wejściowego. Obciążenie zapewnia pobór zadanej przez użytkownika wartości mocy. Wartość prądu może być ustawiona za pomocą klawiatury numerycznej lub pokrętła funkcyjnego. Poniżej znajduje się opis trybu stałej mocy.

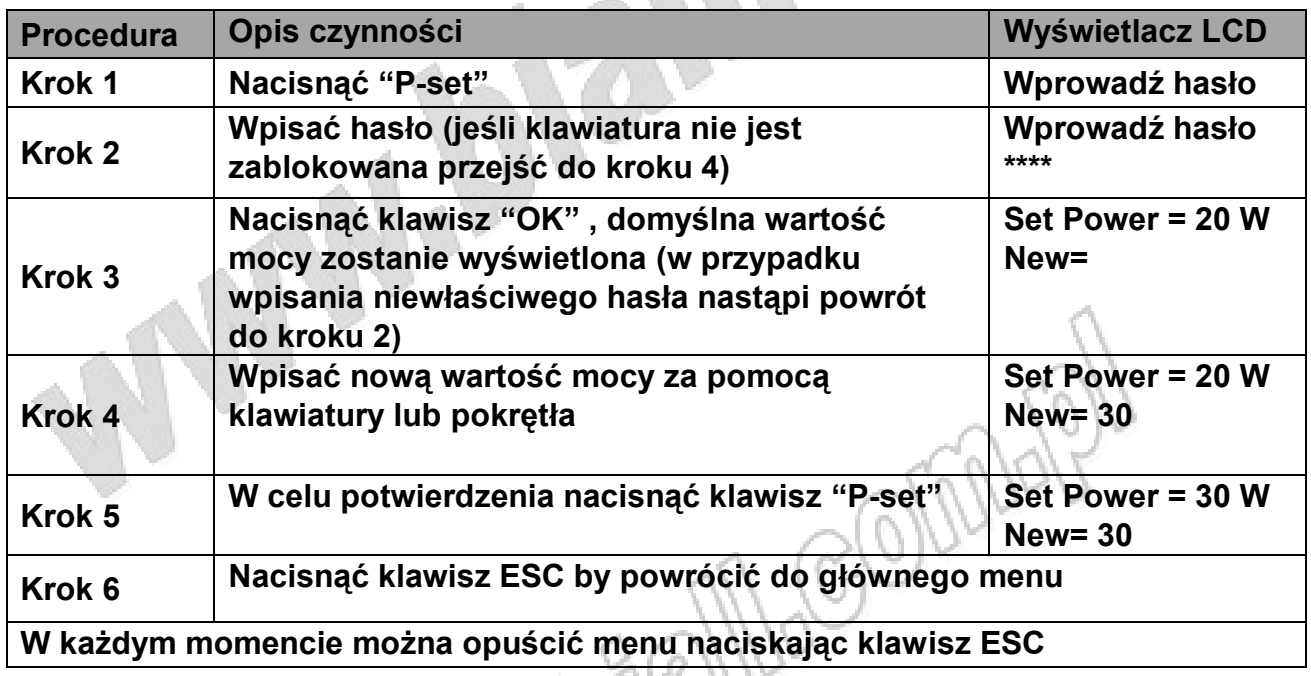

#### **2.2.3. Tryb stałej rezystancji.**

W trybie stałej rezystancji obciążenie zapewnia pobór prądu liniowo proporcjonalnego do wartości napięcia wejściowego przy zachowaniu ustawionej wartości rezystancji. Wartość rezystancji może być ustawiona za pomocą

klawiatury numerycznej lub pokrętła funkcyjnego. Poniżej znajduje się opis trybu stałej rezystancji.

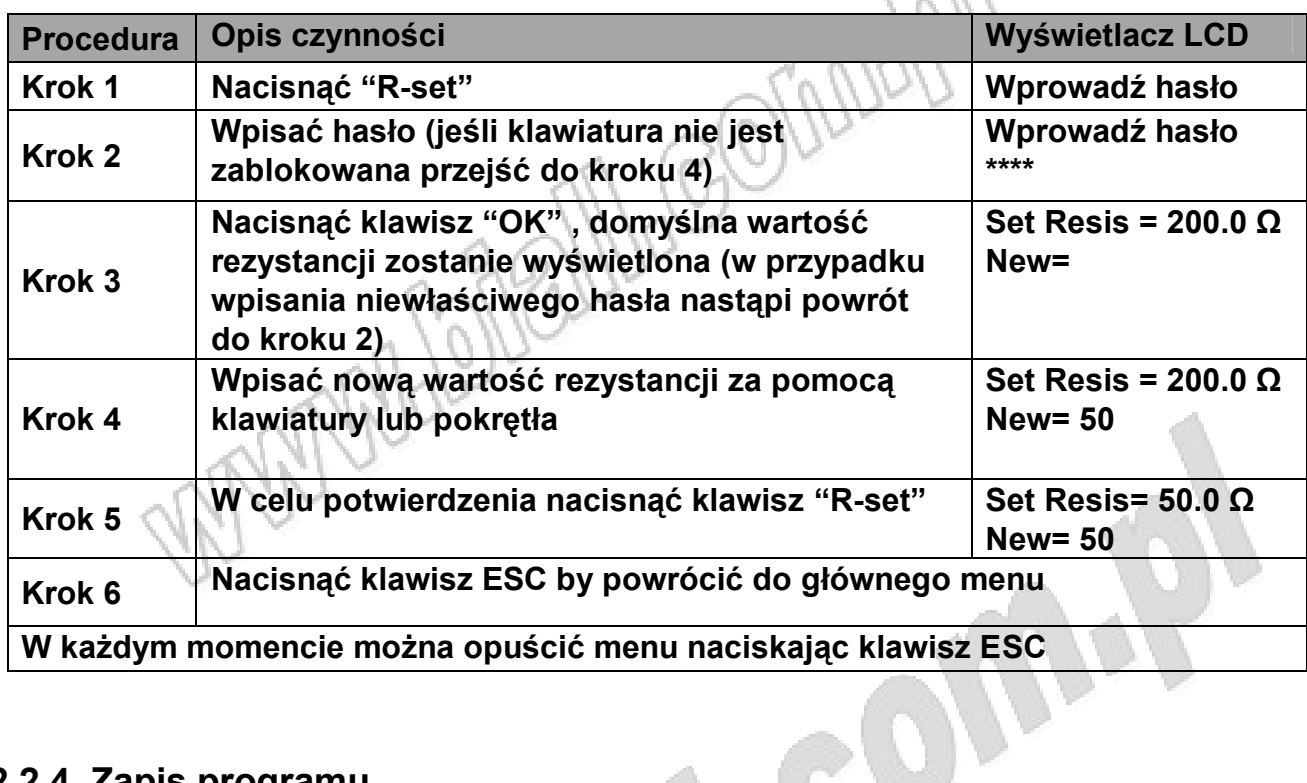

#### **2.2.4. Zapis programu.**

Obciążenia serii 3700 umożliwiają wykonanie zapisanego programu w celu dynamicznego testowania podłączonego urządzenia. Możliwe jest zdefiniowanie parametrów obciążenia (prądu, mocy, rezystancji) oraz czasu trwania każdego kroku testowego. Więcej szczegółów na temat programowania obciążenia znajduje się w punkcie 2.3.7.

Program użytkownika może być zapisany w pamięci nieulotnej urządzenia. Zapamiętanych może być maksymalnie 9 programów.

Aby zapisać program należy wykonać poniższe kroki :

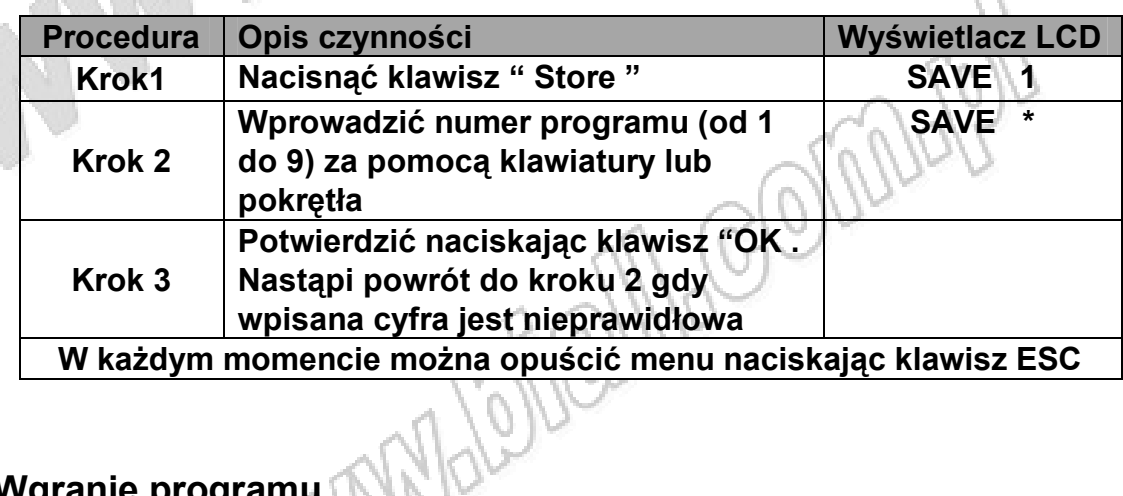

#### **2.2.5. Wgranie programu.**

Aby wgrać zapisany poprzednio program należy wykonać poniższe czynności :

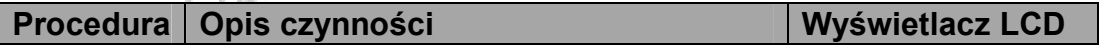

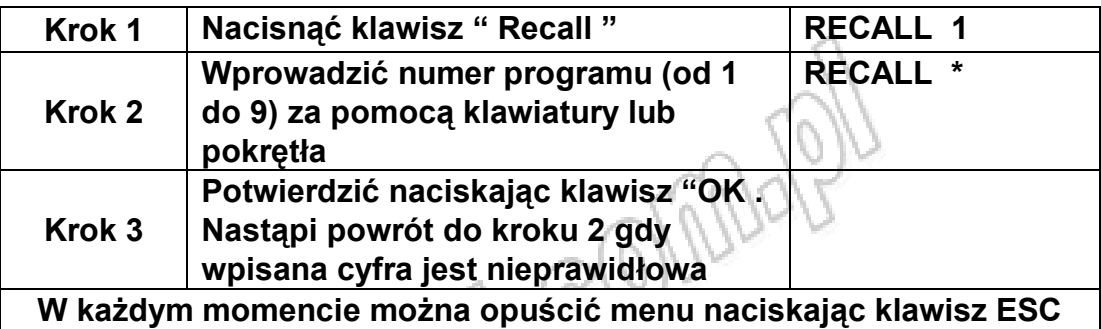

#### **2.2.6. Start programu.**

Nacisnąć klawisz "Start" by uruchomić bieżący program.

#### **2.2.7. Przerwanie programu.**

Nacisnąć klawisz "Stop" by przerwać bieżący program.

#### **2.2.8. Obciążenie Włączone / Wyłączone.**

Wejście obciążenia może zostać włączone / wyłączone za pomocą klawisza "Out On/Off"

#### **2.3. Funkcje menu.**

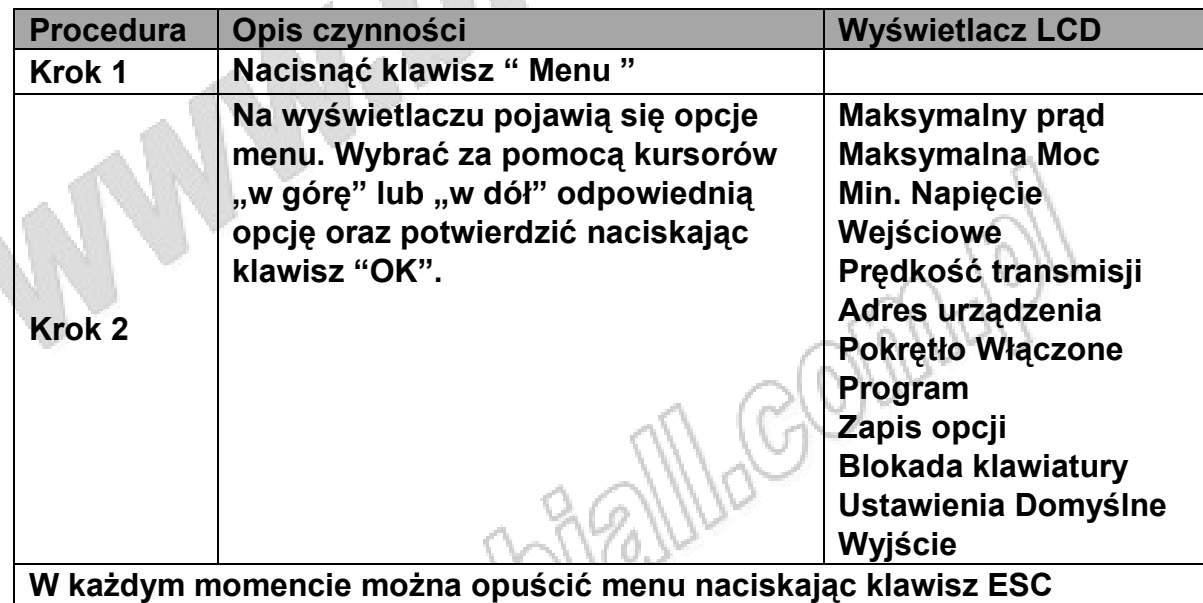

#### **2.3.1. Ustawianie wartości maksymalnego prądu.**

Po wybraniu opcji pojawia się ekran :

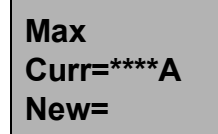

**Ustawić maksymalną wartość prądu za pomocą klawiatury lub pokrętła, wcisnąć klawisz "OK" by potwierdzić zmiany.**

#### **2.3.2. Ustawianie wartości maksymalnej mocy.**

Po wybraniu opcji pojawia się ekran :

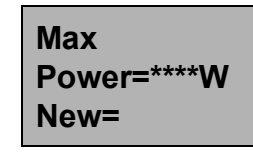

**Ustawić maksymalną wartość mocy za pomocą klawiatury lub pokrętła, wcisnąć klawisz "OK" by potwierdzić zmiany.**

#### **2.3.3. Ustawianie wartości minimalnego napięcia wejściowego.**

Funkcja ta służy do ustawienia minimalnej wartości napięcia wejściowego, w przypadku, gdy napięcie wejściowej jest niższe niż zadana wartość obciążenie automatycznie przerywa pracę. Funkcja ta jest używana przy rozładowywaniu baterii, kiedy napięcie baterii spada do poziomu ustawionego przez użytkownika, obciążenie przerywa pracę chroniąc baterie przed nadmiernym rozładowaniem. Po wybraniu opcji pojawia się ekran :

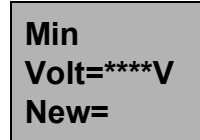

**Ustawić minimalną wartość napięcia za pomocą klawiatury lub pokrętła, wcisnąć klawisz "OK" by potwierdzić zmiany.**

#### **2.3.4. Ustawianie prędkości transmisji.**

Funkcja ta jest używana przy ustawianiu parametrów komunikacji z komputerem. Po wybraniu opcji pojawia się ekran :

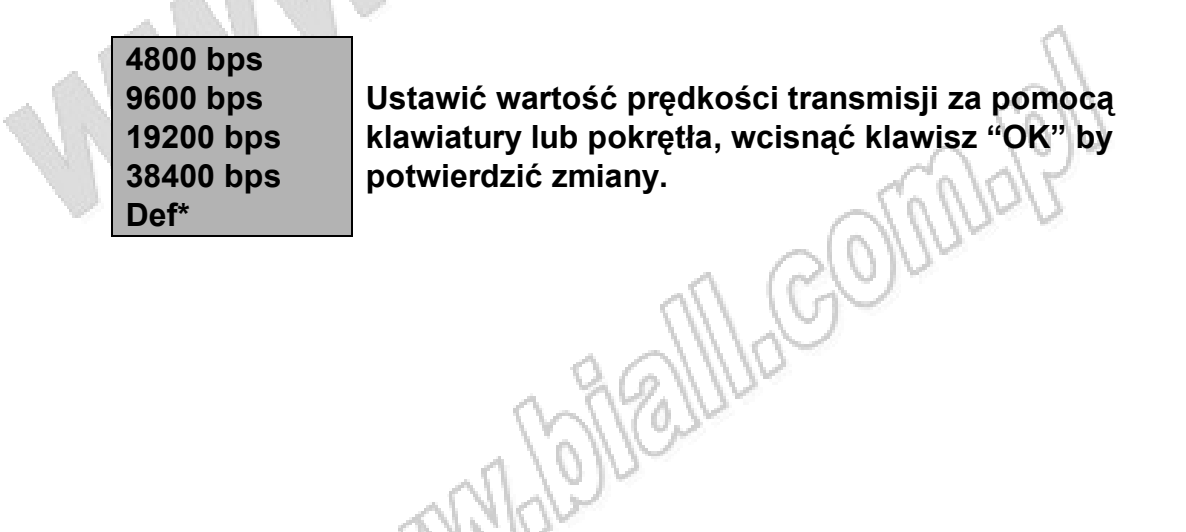

#### **2.3.5. Ustawianie adresu (0 ~ 254).**

Funkcja ta służy do ustawienia adresu obciążenia. W celu komunikacji z komputerem lub innymi urządzeniami obciążenie musi mieć przydzielony adres. Po wybraniu opcji pojawia się ekran :

> **Set Address=\*\*\* New= Ustawić wartość adresu za pomocą klawiatury lub pokrętła, wcisnąć klawisz "OK" by potwierdzić zmiany. Prawidłowa wartość adresu zawiera się między 0 a 254.**

#### **2.3.6. Włączanie / Wyłączanie pokrętła.**

Funkcja ta włącza lub wyłącza pokrętło.

**Enable Def. \* Disable**

Używając kursorów "w górę" "w dół" lub pokrętła **wybrać ustawienie, wcisnąć klawisz "OK" by potwierdzić zmiany.**

#### **2.3.7. Program.**

Urządzenie firmy ARRAY umożliwia uruchomienie zdefiniowanego przez użytkownika programu obciążenia. Możliwe jest określenie trwania kolejnych kroków programu, parametrów obciążenia (prądu, mocy, rezystancji). W celu zaprogramowania należy wykonać 4 poniższe kroki :

- 1. Wybrać tryb pracy : stałego prądu, mocy lub rezystancji
- 2. Ustawić długość programu
- 3. Ustawić parametry obciążenia (wartość prądu, mocy, rezystancji) i czas trwania każdego kroku.
- 4. Ustawić tryb programu : jednorazowy lub pętla.

**MARIELLA COUPLY** 

Przykład, należy wykonać następujący program :

Krok 1. 1A przez 2 s. Krok 2. 2A przez 5 s. Krok 3. 3A przez 10 s. Powtarzać kroki od 1 do 3.

Procedura programowania omówiona jest poniżej :

1.Wybrać opcje Program z Menu. Po wybraniu opcji pojawia się ekran :

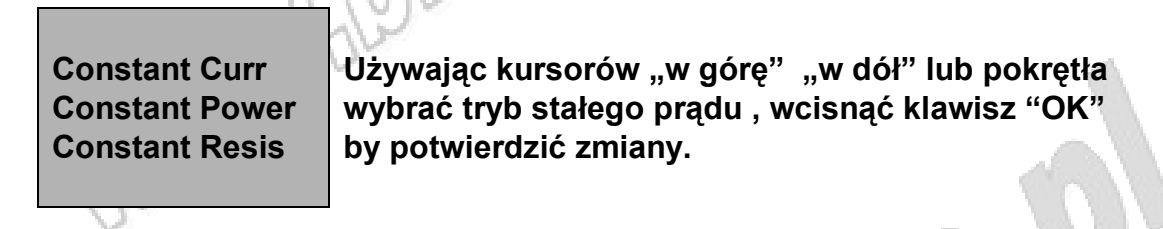

2. Po wybraniu opcji pojawia się ekran :

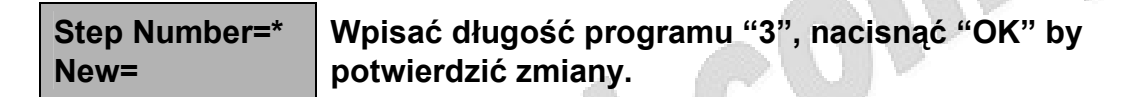

3. Po wybraniu opcji pojawia się ekran :

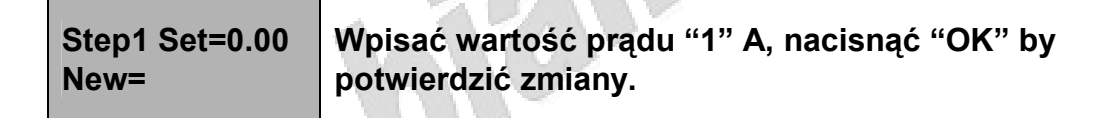

4. Po wybraniu opcji pojawia się ekran :

**Step Time=1s New= Wpisać wartość czasu trwania "2"s, nacisnąć "OK" by potwierdzić zmiany.**

5. Po wybraniu opcji pojawia się ekran :

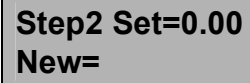

**Wpisać wartość prądu "2" A, nacisnąć "OK" by potwierdzić zmiany.**

6. Po wybraniu opcji pojawia się ekran :

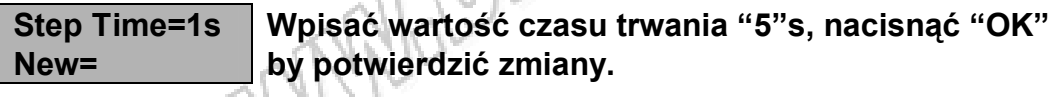

7. Po wybraniu opcji pojawia się ekran :

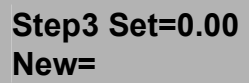

**Wpisać wartość prądu "3" A, nacisnąć "OK" by potwierdzić zmiany.**

8. Po wybraniu opcji pojawia się ekran :

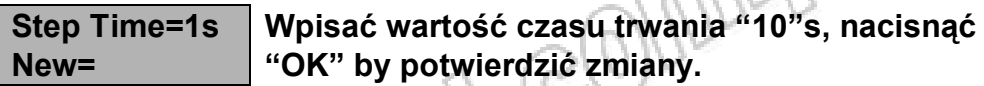

9. Po wybraniu opcji pojawia się ekran :

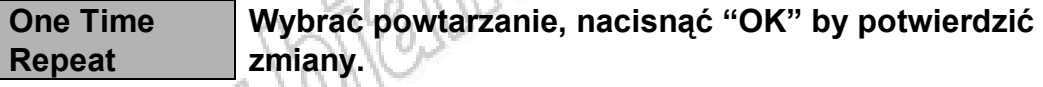

Proces programowania został zakończony. Nacisnąć "ESC" by powrócić do głównego menu. Nacisnąć "Start" by uruchomić program. W celu zapisania programu należy wykonać czynności opisane w p. 2.2.4.

#### **2.3.8. Opcja zapisu.**

Funkcja ta służy do zapisu ostatnich ustawień obciążenia (wartości prądu, mocy, rezystancji) przed wyłączeniem urządzenia. W przypadku uruchomienia tej funkcji, po każdym włączeniu urządzenia powraca ono do ostatnich zapisanych ustawień.

Wybrać opcje zapisu z menu.

Po wybraniu opcji pojawia się ekran :

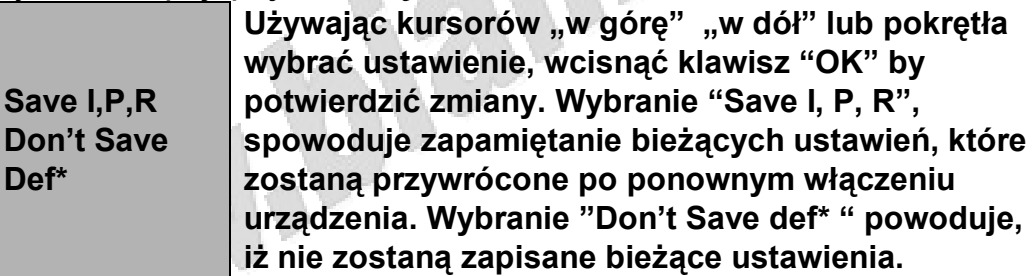

#### **2.3.9. Blokada klawiatury.**

Funkcja ta służy ochronie przed dostępem osób niepowołanych. Tylko osoba znająca hasło będzie w stanie korzystać z urządzenia.

**Set Password Wpisać 4 cyfrowe hasło, wcisnąć klawisz "OK" by potwierdzić zmiany.**

#### **2.3.10. Ustawienia fabryczne.**

Uruchomienie funkcji przywraca ustawienia fabryczne urządzenia. Wybrać opcje ustawienia fabryczne z menu. Po wybraniu opcji pojawia się ekran :

**Wybrać "Load Default", wcisnąć klawisz "OK" by przywrócić ustawienia fabryczne.**

#### **2.3.11. Wyjście.**

Wybranie opcji powoduje wyjście z menu.

# **3.Oprogramowanie ElectronicLoad**

ElectronicLoad jest darmowym programem umożliwiającym monitorowanie i sterowanie obciążeniem.

#### **3.1. Podłączenie obciążenia do komputera.**

Za pomocą opcjonalnego adaptera komunikacyjnego możliwe jest podłączenie obciążenia do komputera za pomocą portu RS-232, USB lub RS-485. Służą do tego odpowiednio przewody o symbolach 3311, 3312 oraz 3314. W przypadku, gdy komputer nie posiada portu RS-485 możliwe jest zastosowanie adaptera z RS-232 na RS-485 o symbolu 3313.

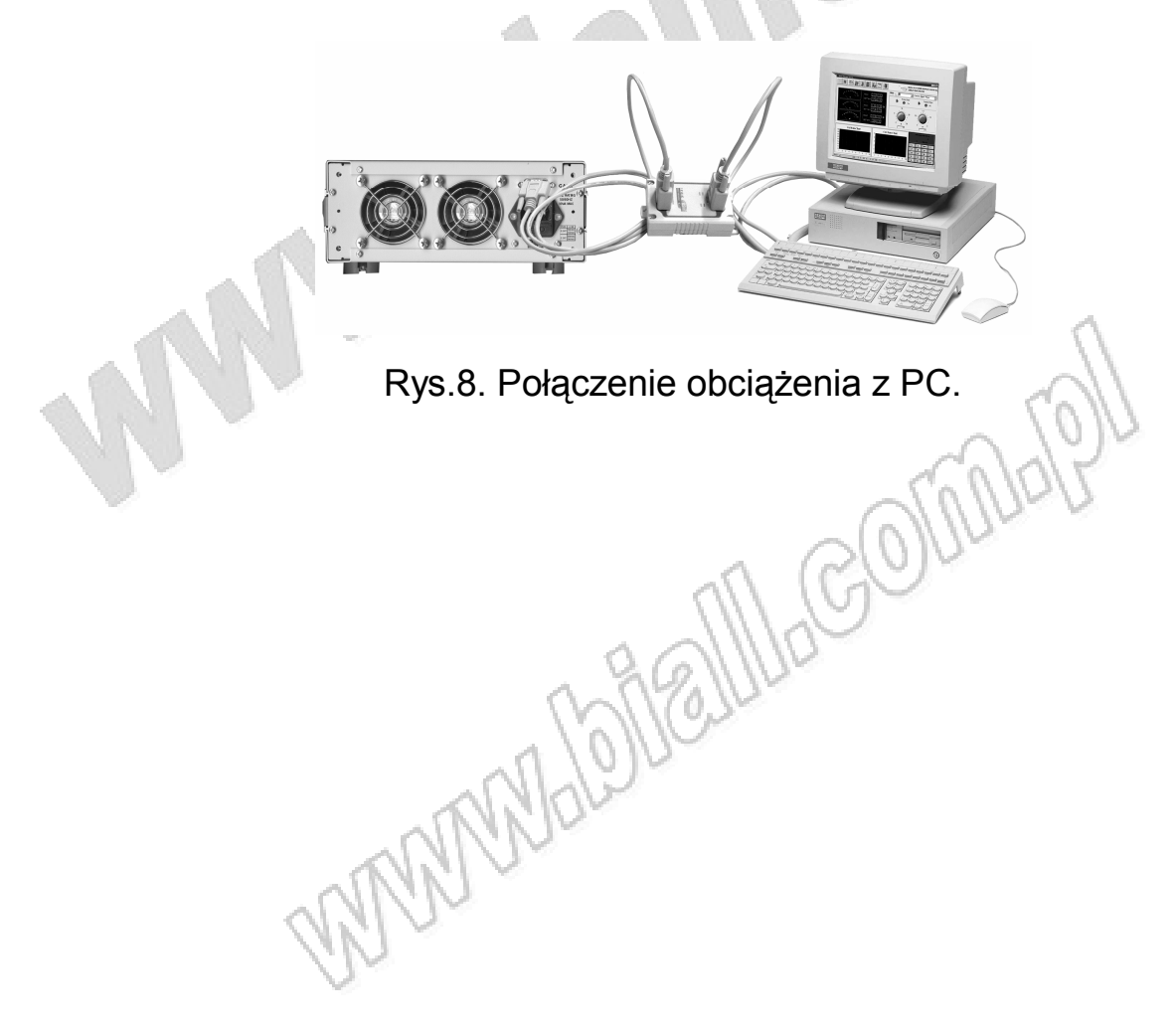

#### **3.2. Instalacja.**

Umieścić płytę z oprogramowaniem w napędzie CD/DVD. Kliknąć dwukrotnie ikonę Mój komputer => Array CD =>Eload => Setup.exe by rozpocząć instalację.

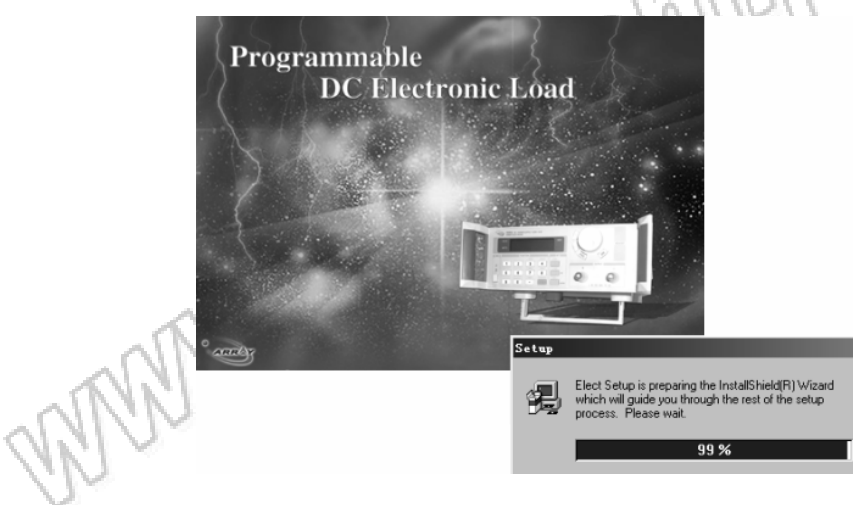

Rys.9. Rozpoczęcie instalacji.

Po pojawieniu się komunikatu powitalnego nacisnąć "Next".

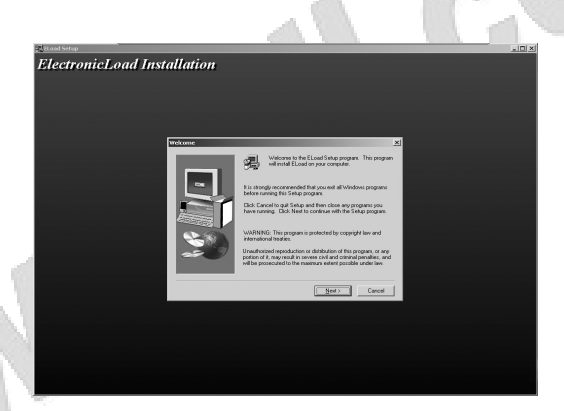

Rys.10. Ekran powitalny.

Pojawi się ekran z umową licencyjną. Kliknąć "Yes" by zaakceptować umowę i przejść do następnego etapu instalacji.

UWAGA : W przypadku nieakceptowania umowy licencyjnej należy kliknąć "No" – przerwie to proces instalacji.

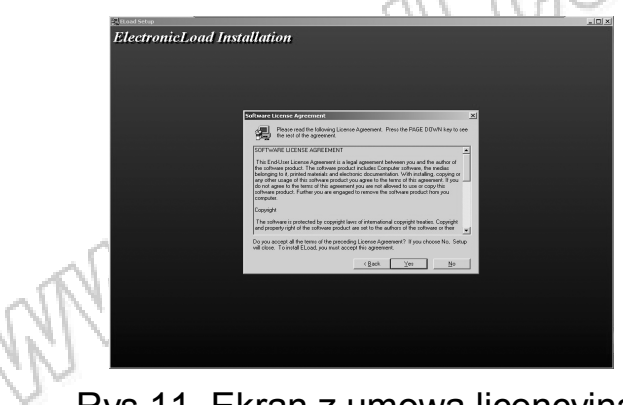

Rys.11. Ekran z umową licencyjną.

W chwili pojawienia się ekranu informacyjnego należy wpisać nazwę użytkownika oraz nazwę firmy, następnie kliknąć "Next".

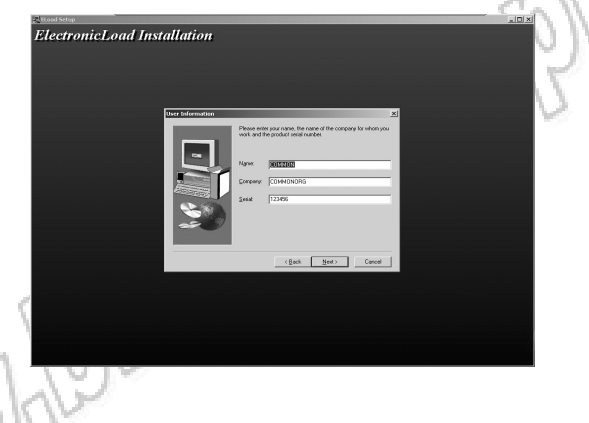

Rys.12. Ekran informacyjny.

Pojawi się ekran proszący o podanie ścieżki instalacyjnej. Domyślny katalog instalacyjny to C:\ProgramFiles\Array\Eload. W celu zmiany ścieżki należy kliknąć "Browse".

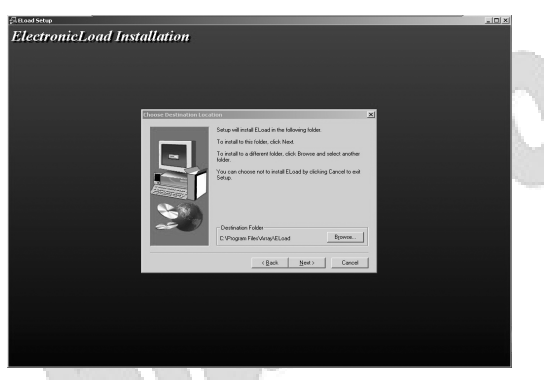

Rys.13. Ekran instalacyjny.

Gdy pojawi się ekran z wyborem rodzaju instalacji kliknąć "Typical" by wybrać instalację typową lub "Custom" by wybrać instalowane składniki.

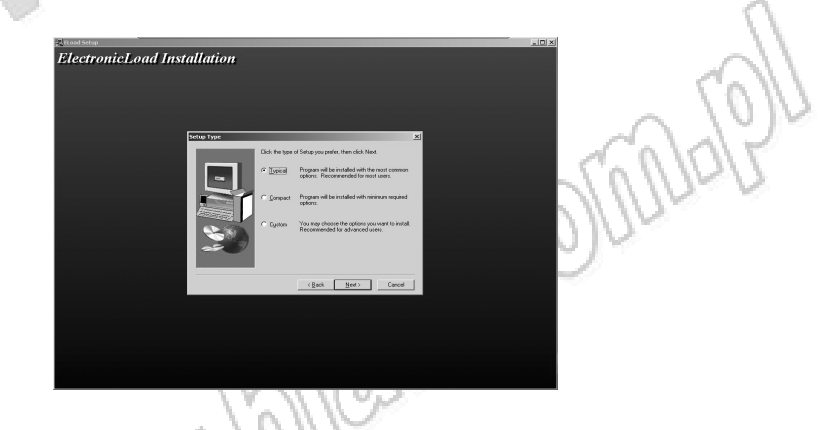

Rys.14. Ekran instalacyjny.

Pojawi się ekran z wyborem nazwy katalogu instalacyjnego. Wpisać własną nazwę lub pozostawić nazwę domyślną i kliknąć "Next".

| <b>Rittoad Setup</b><br><b>ElectronicLoad Installation</b> |                       |                                                                                                    | $-101x$ |
|------------------------------------------------------------|-----------------------|----------------------------------------------------------------------------------------------------|---------|
|                                                            | Select Program Folder | $\mathbf{x}$<br>Setup will add program icons to the Program Folder listed below.<br>You may type a new folder name, or select one from the existing Folders list. Click Next to continue.<br>Program Folders:<br><b>Exces</b><br>Evisting Folders<br>Axes<br>Boland Debhi 5<br>Boland Debhi 6<br>Coron LASER SHOT LBP-1210<br>Computere DriverStudio<br>E any Studio<br>Battow<br>RathGet<br><back<br>Nect.<br/>Cancel</back<br> |         |
|                                                            |                       |                                                                                                    |         |

Rys.15. Ekran nazwy folderu.

Pojawia się ekran z postępem kopiowania plików.

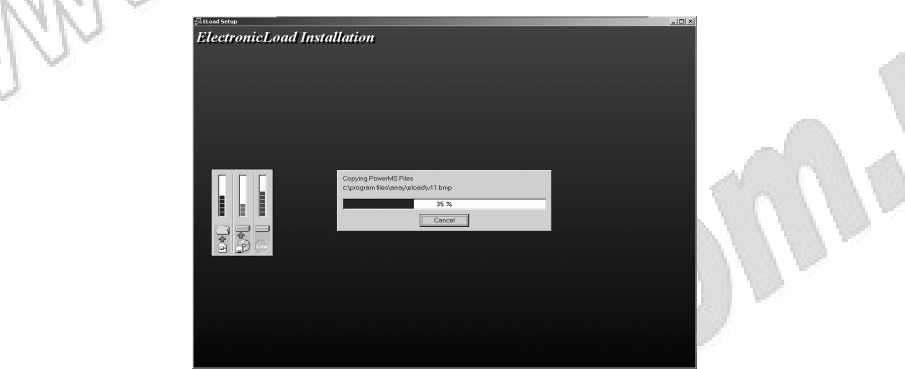

Rys.16. Ekran postępu kopiowania.

Po ukończeniu procesu kopiowania instalacja jest zakończona.

#### **3.3. Uruchamianie programu**

**AND THE** 

Aby uruchomić program należy przejść do menu Start => Program => Array => Eload i kliknąć "E3710A" lub E3711A". Ó

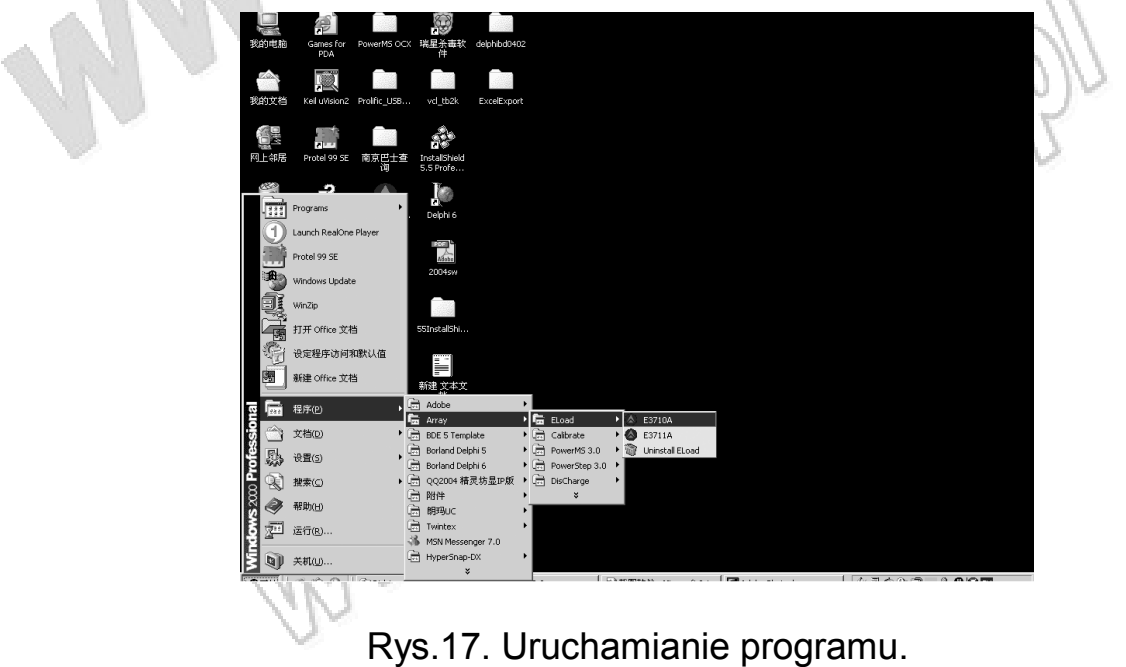

Po uruchomieniu programu ukaże się ekran startowy.

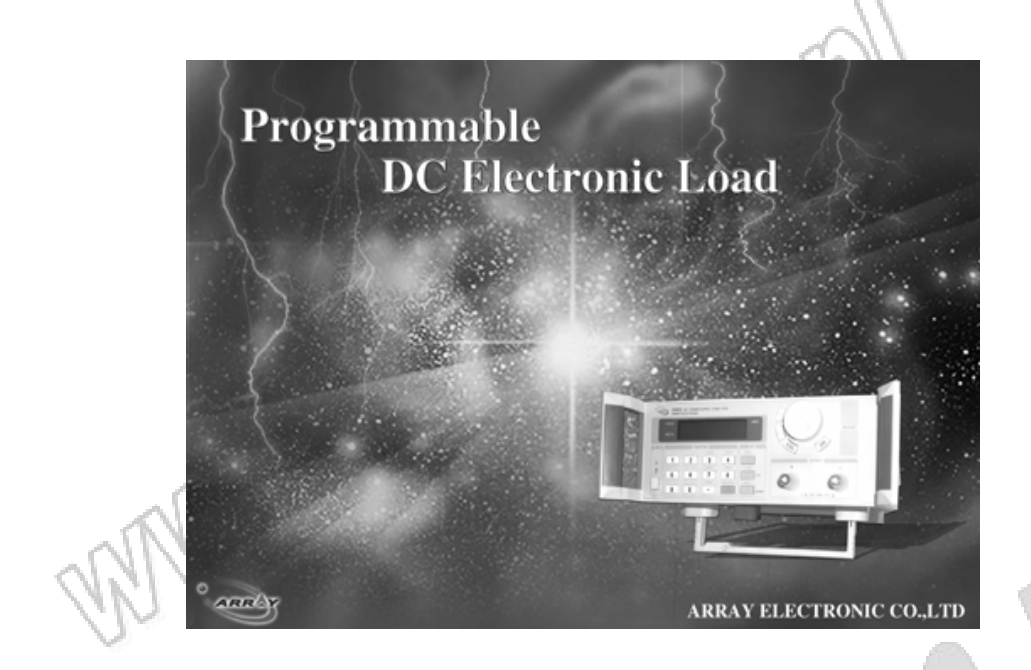

Rys.18. Uruchamianie programu.

Poniżej przedstawiony jest główny ekran programu.

White Map

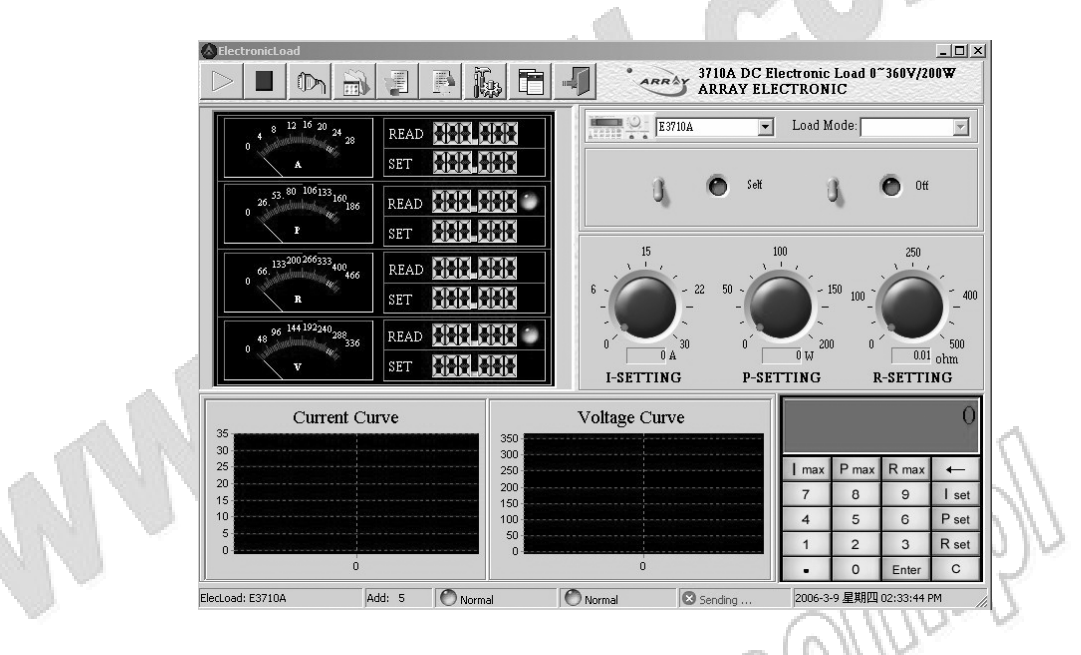

Rys.19. Wygląd panelu programu Eload.

#### **3.4. Wybór obciążenia**

Aby sterować obciążeniem należy je wybrać z rozwijanej listy. Lista zawiera wszystkie wykryte obciążenia.

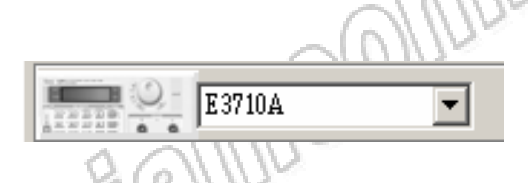

Rys.19. Rozwijana lista wyboru obciążenia

#### **3.5. Wybór trybu pracy obciążenia.**

Aby wybrać tryb pracy obciążenia należy wybrać go z listy. Dostępne są tryby : stałego prądu, stałej mocy oraz stałej rezystancji.

Load Mode: Constant Current

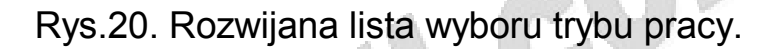

#### **3.6. Przełącznik sterowania.**

Przełącznik ON / OFF służy do włączenia / wyłączenia obciążenia. Przełącznik Self / PC służy do ustawienia sposobu sterowania obciążeniem, z poziomu samego obciążenia lub za pomocą komputera PC.

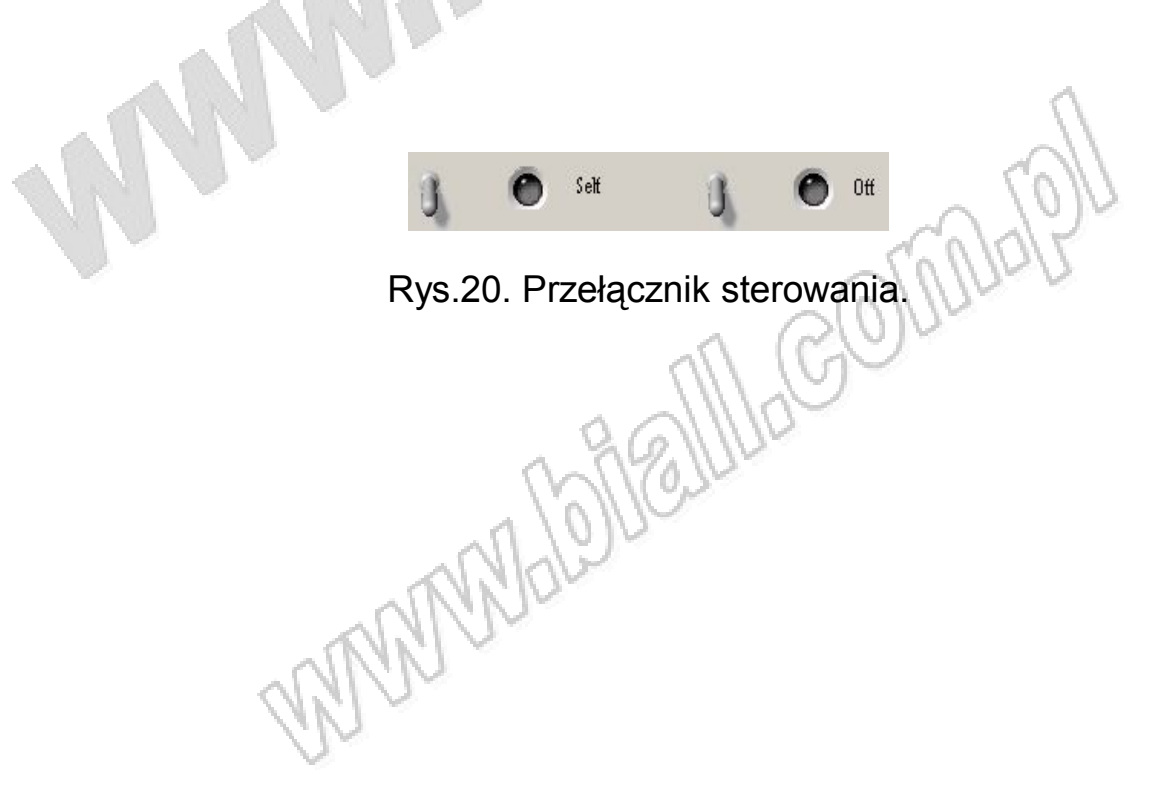

#### **3.7. Ikony narzędzi.**

W lewym górnym rogu znajduje się 9 ikon narzędzi :

- $\triangleright$  "Start" rozpoczyna komunikację
- $\blacksquare$  "Stop" przerywa komunikację
- **In "Settings"** ustawienia portu komunikacji oraz czasu nagrywania
- $\triangleq$  "Program" ustawienia programu
- $\Box$  "Run program" uruchomienie programu
- $\blacksquare$  "Stop program" przerywa wykonywanie programu
- $\mathbb{R}$  "Eload setting" ustawienia parametrów obciążenia
- $\mathbb{F}$  "Report" dane raportu
- $\Box$  "Quit" wyjście z programu ElectronicLoad

#### **3.8. Klawiatura i pokrętło funkcyjne.**

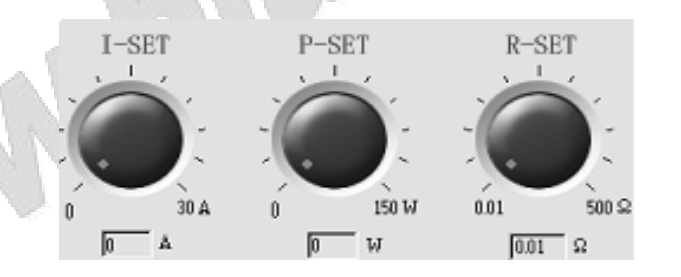

Rys.21. Pokrętła prądu, mocy oraz rezystancji.

Aby szybko zmienić ustawienia parametrów obciążenia należy najechać kursorem myszy na czerwoną kropkę na pokrętle i trzymając wciśnięty lewy klawisz myszy obracać do uzyskania żądanej wartości.

**MANGES** 

Aby dokładnie ustawić wartość parametru należy skorzystać z klawiatury.

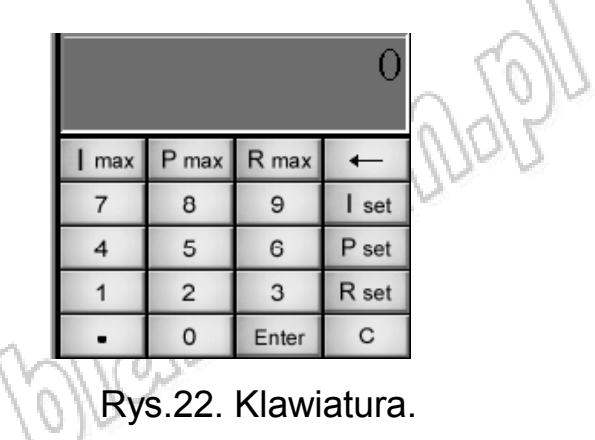

**Ustawianie prądu** – nacisnąć "I-set", wprowadzić wartość prądu (od 0 do 30A), potwierdzić klawiszem "ENTER".

**Ustawianie mocy-** nacisnąć "P-set", wprowadzić wartość mocy. (3710A : 0~150W, 3711A : 0~300W), potwierdzić klawiszem "ENTER". Ustawianie rezystancji – nacisnąć "R-set", wprowadzić wartość rezystancji  $(0 ~ 500 Ω)$ , potwierdzić klawiszem "ENTER".

**I Max, P Max, R Max:** wskazanie maksymalnych parametrów prądu, mocy oraz rezystancji.

#### **3.9. Amperomierz, watomierz, miernik rezystancji oraz woltomierz.**

Amperomierz, watomierz, miernik rezystancji oraz woltomierz wskazują zadane oraz odczytane wartości odpowiednich parametrów elektrycznych.

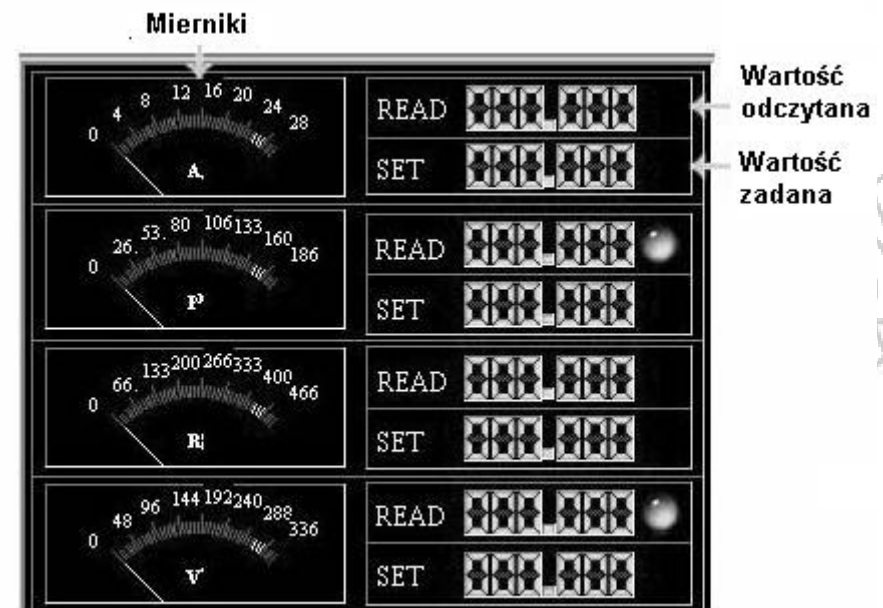

Rys.23. Panel amperomierza, watomierza, miernika rezystancji i woltomierza.

#### **3.10. Wykresy.**

Znajdujące się w dole ekranu wykresy prądu oraz napięcia wskazują na bieżąco zmiany tych wielkości w czasie. Za pomocą myszki możliwe jest powiększanie lub zmniejszenie wykresu.

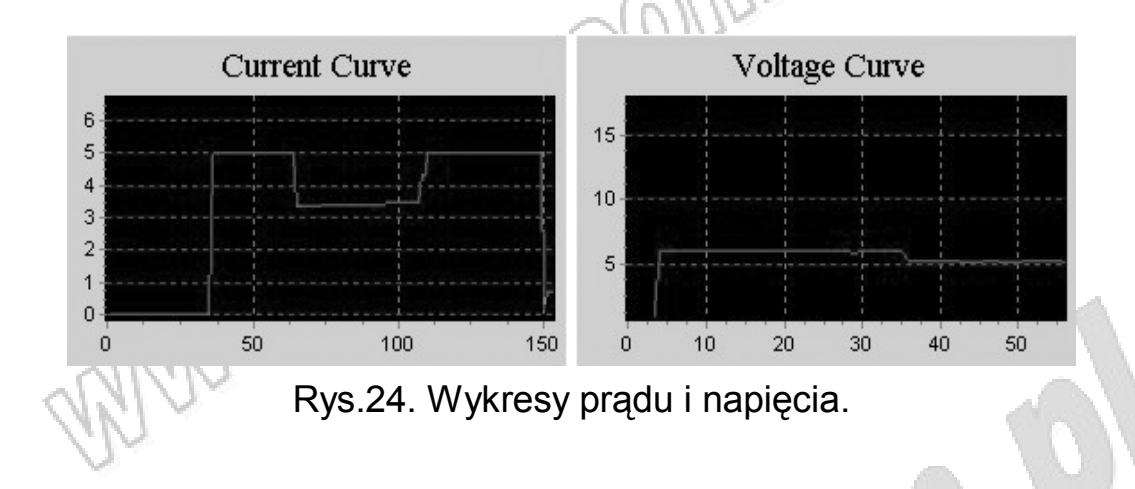

#### **3.11. Ustawienia.**

#### **3.11.1. Ustawienia portów COM oraz szybkości transmisji.**

Kliknąć ikonę **III.**, wybrać prawidłowy numer portu COM oraz prędkość transmisji. Prędkość transmisji powinna być identyczna z wartości ustawioną w obciążeniu.

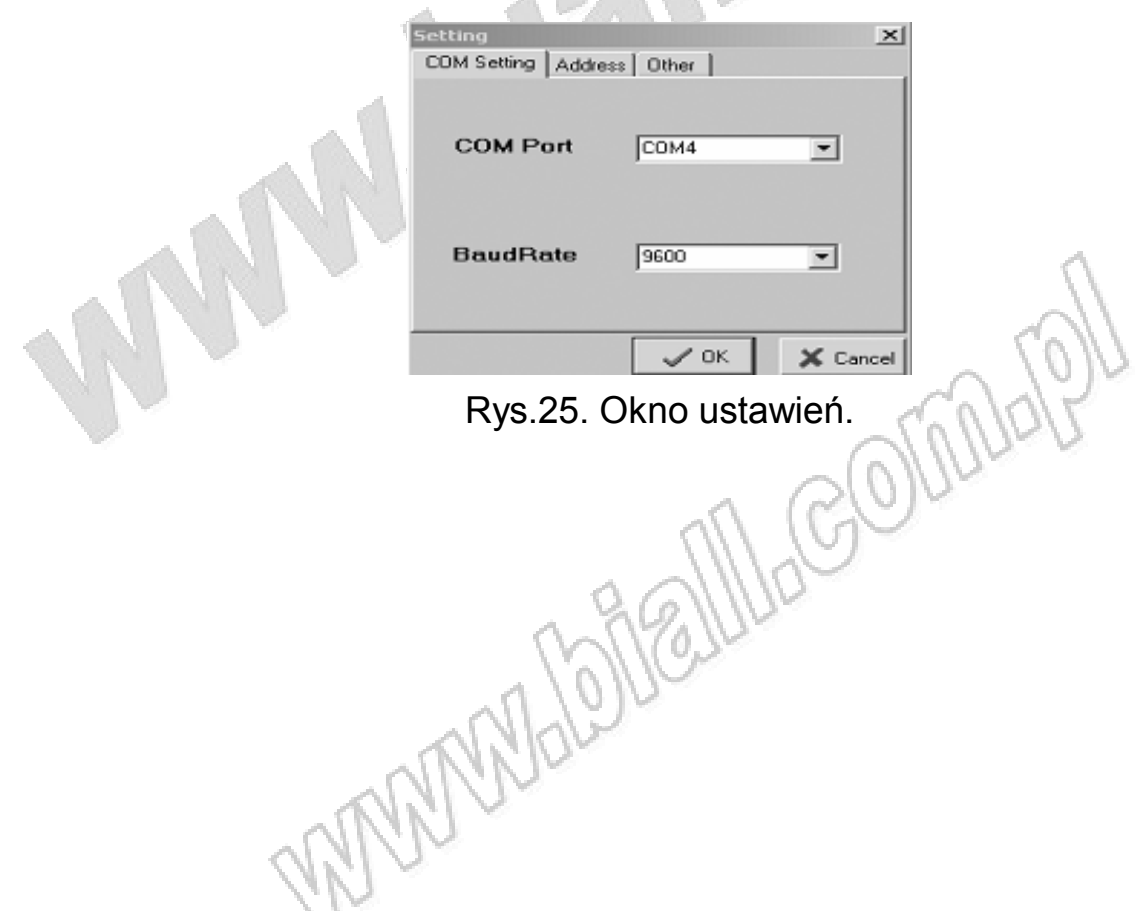

**3.11.2. Ustawienia adresu obciążenia.**

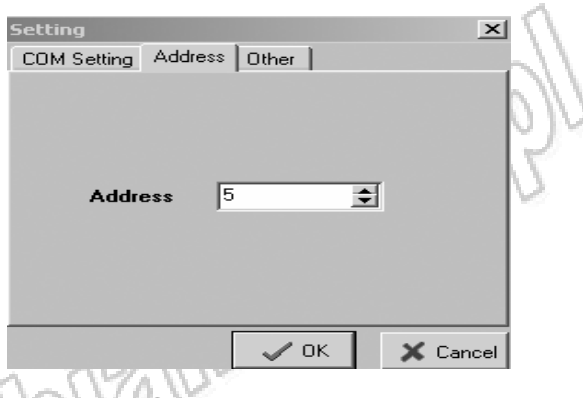

Rys.26. Okno ustawień adresu

Kliknąć zakładkę "Adress". Wpisać adres identyczny z wpisanym w obciążeniu.

#### **3.11.3. Ustawianie interwału nagrywania.**

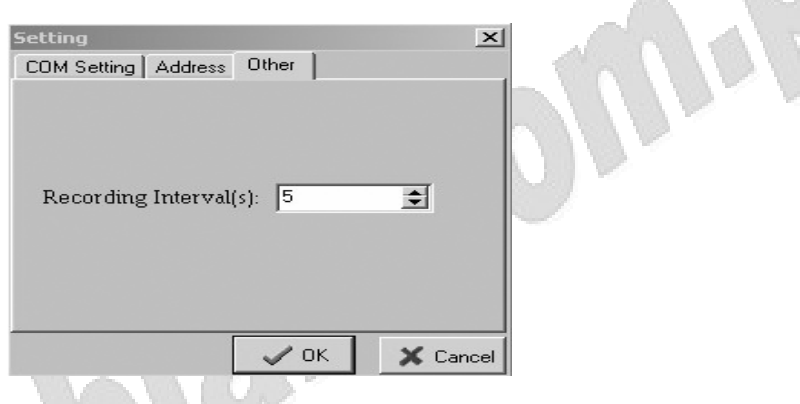

Rys.27. Okno ustawień interwału nagrywania.

#### **3.12. Okno sporządzania programu.**

Program ElectronicLoad umożliwia użytkownikowi sporządzenie własnego programu obciążania. Możliwe jest określenie trybu pracy, parametrów elektrycznych i czasu trwania każdej części programu. Kliknąć ikonę **ind.**, ukaże się okno sporządzania programu.

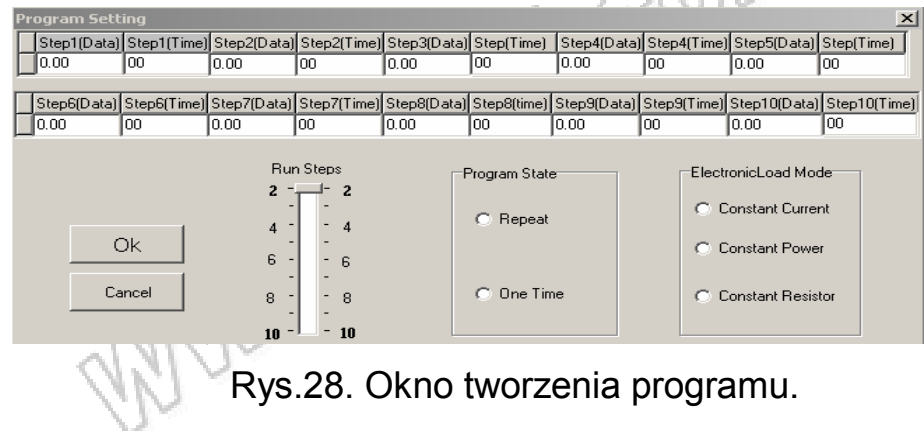

Wybrać tryb pracy ("Electronic Load Mode"), wpisać parametr obciążenia oraz czas trwania kroku. Maksymalna liczba kroków programu to 10. Użytkownik nie musi wykonywać wszystkich kroków programu. Za pomoca suwaka "Run Steps" istnieje możliwość określenia, które kroki będą wykonywane.

Opcja stan programu ("Program State") służy do określenia czy program ma być powtarzany, czy wykonany jednorazowo. W celu zaakceptowania wprowadzonego programu nacisnąć klawisz "OK".

Nacisnąć ikonę **by uruchomić program, aby zakończyć pracę programu** nacisnąć ikonę **...** 

#### **3.13. Ustawienia Eload.**

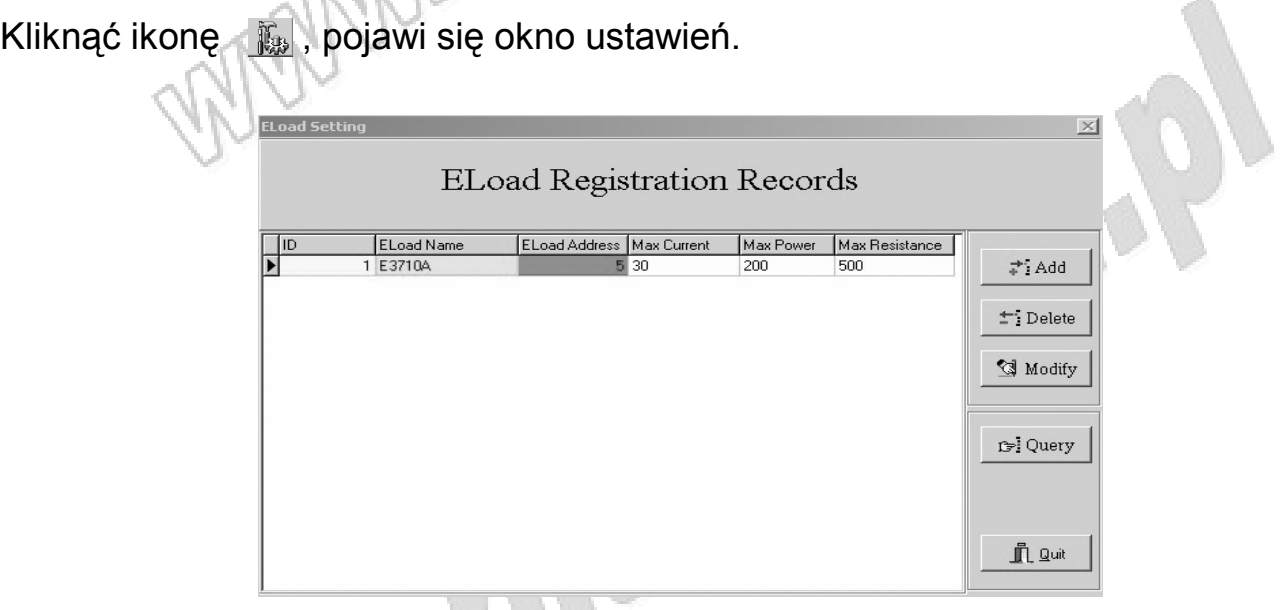

Rys.29. Okno ustawień Eload.

Powyższe okno informuje o parametrach wszystkich zarejestrowanych w systemie obciążeń. Aby dodać now

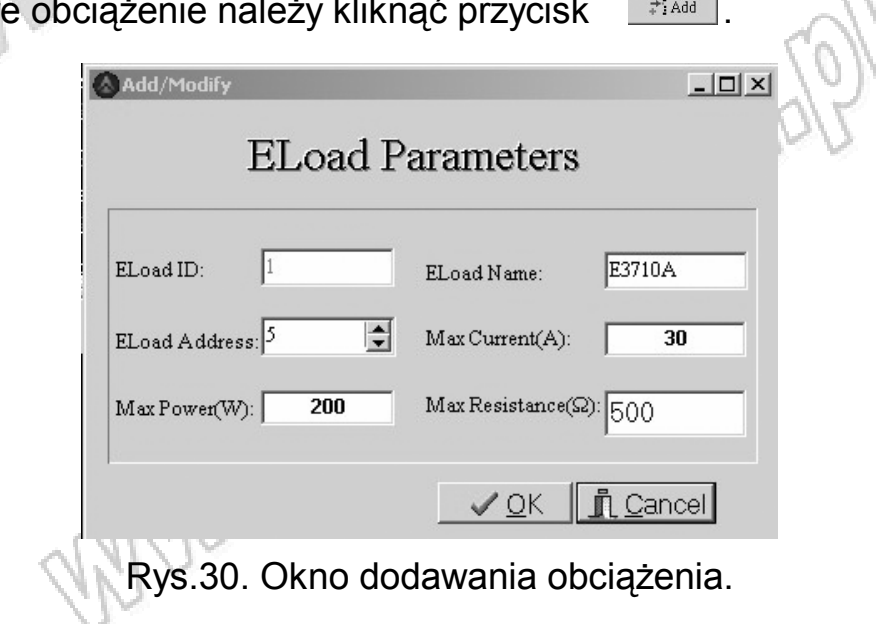

Wpisać nazwę obciążenia ("Eload name"), adres ("Address"), maksymalne wartości prądu, mocy i rezystancji ("Max Currrent, Max Power, Max Resistance"), nacisnąć OK. by potwierdzić.

Uwaga : Numer identyfikacyjny obciążenia ("Eload ID") nadawany jest automatycznie.

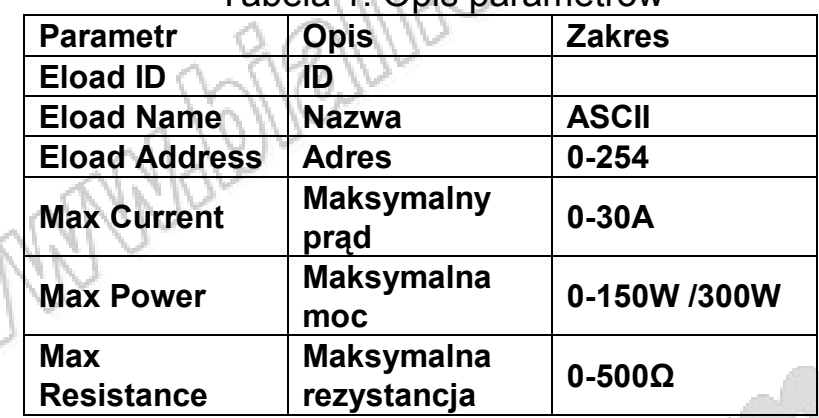

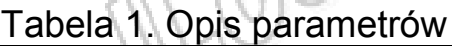

Aby usunąć obciążenie z listy należy zaznaczyć je myszką i nacisnąć klawisz *Fi Delete* 

W celu zmiany parametrów obciążenia należy zaznaczyć je myszką i nacisnąć klawisz <sup>Modify</sup>

W celu wykrycia obciążenia należy nacisnąć

klawisz **inalywisać nazwę szukanego obciążenia.** 

 $UWAGA$  : Po operacjach z użyciem opcji  $\mathbb{R}^{\text{Hadd}}$ ,  $\mathbb{S}^{\text{Modity}}$ ,  $\mathbb{S}^{\text{Delete}}$  program musi zostać ponownie uruchomiony aby zmiany zostały wprowadzone. Ukaże się ekran informujący o konieczności ponownego uruchomienia.

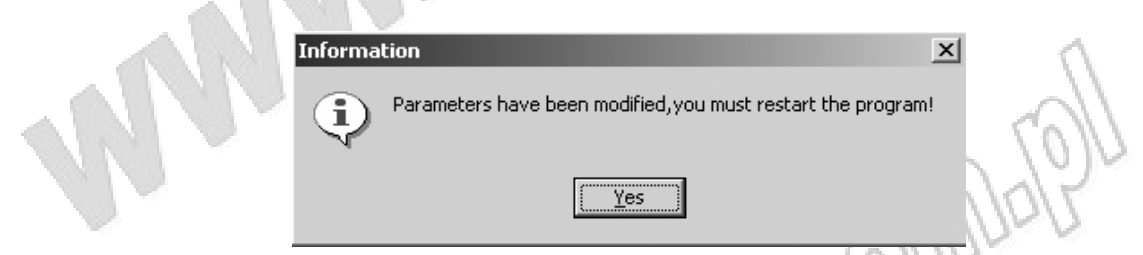

Rys.30.Komunikat informujący o konieczności restartu programu.

W celu potwierdzenia operacji należy nacisnąć klawisz "Yes".

White Map

#### **3.14. Raport.**

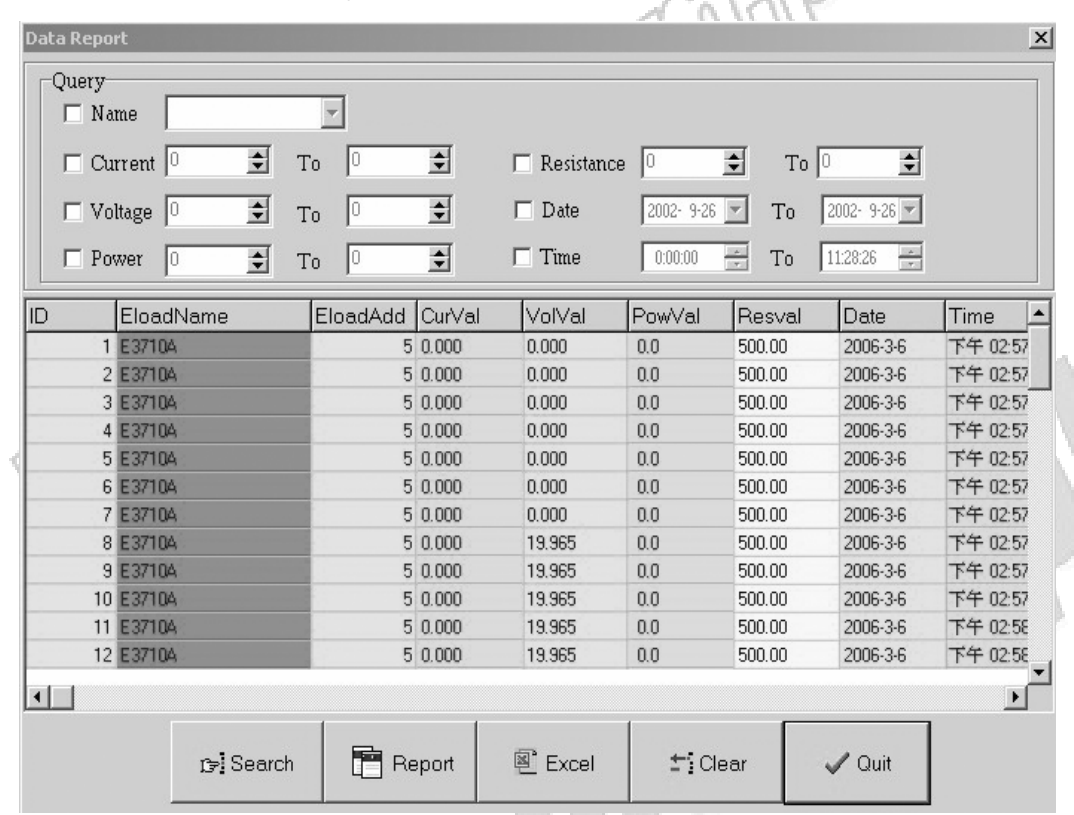

Kliknąć klawisz **in klikaże się okno raportu.** 

Rys.31.Okno raportu.

Aby przeszukać raport, należy wpisać szukane parametry a następnie nacisnąć przycisk "Search".

Nacisnąć przycisk "Report" aby obejrzeć gotowy raport.

Nacisnąć przycisk "Excel" aby eksportować dane do arkusza kalkulacyjnego Excel. W celu usunięcia danych archiwalnych nacisnąć klawisz "Clear".

Naciśnięcie klawisza "Quit" powoduje wyjście z programu.

#### **3.15. Kontrola obciążenia za pomocą programu ElectronicLoad.**

Uruchomić program ELoad, z rozwijanej listy wybrać obciążenie, którym chcemy sterować. W przypadku ,gdy obciążenie nie znajduje się na liście należy dodać je korzystając z ustawień Eload.

Kliknąć ikonę <u>im</u>, upewnić się, że port COM, prędkość transmisji i adres są identyczne z ustawionymi w obciążeniu. Nacisnąć ikonę  $\triangleright$  aby nawiązać połączenie z obciążeniem. Ustawić przełącznik sterowania w pozycji sterowania komputerem PC. Od tej chwili możliwe jest sterowanie obciążeniem z poziomu komputera. Przed wyjściem z programu, należy pamiętać o przełączeniu trybu sterowania na sterowanie z poziomu obciążenia, w przeciwnym wypadku nie będzie możliwa obsługa obciążenia za pomocą klawiatury. W przypadku problemów z komunikacją należy sprawdzić ustawienia portów COM, szybkości transmisji, adresu oraz połączenie kablowe pomiędzy obciążeniem a komputerem.

### **4. Usuwanie programu ElectronicLoad.**

#### **4.1. Usuwanie programu ElectronicLoad z komputera.**

Aby odinstalować program z menu start wybrać

Program=>Array=>Eload=>Uninstall Eload. Należy pamiętać o wyjściu z programu przed rozpoczęciem deinstalacji.

## **5. Ochrona środowiska**

Wallen 16

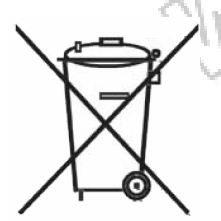

Urządzenie podlega dyrektywie 2002/96/EC tzw. WEEE. Symbol obok oznacza, że produkt musi być utylizowany oddzielnie i powinien być dostarczany do odpowiedniego punktu zbierającego zużyty sprzęt elektryczny. Nie należy go wyrzucać razem z odpadami gospodarstwa domowego.

Aby uzyskać więcej informacji, należy skontaktować się z przedstawicielem przedsiębiorstwa lub lokalnymi władzami odpowiedzialnymi za zarządzanie odpadami.

World Billing orman

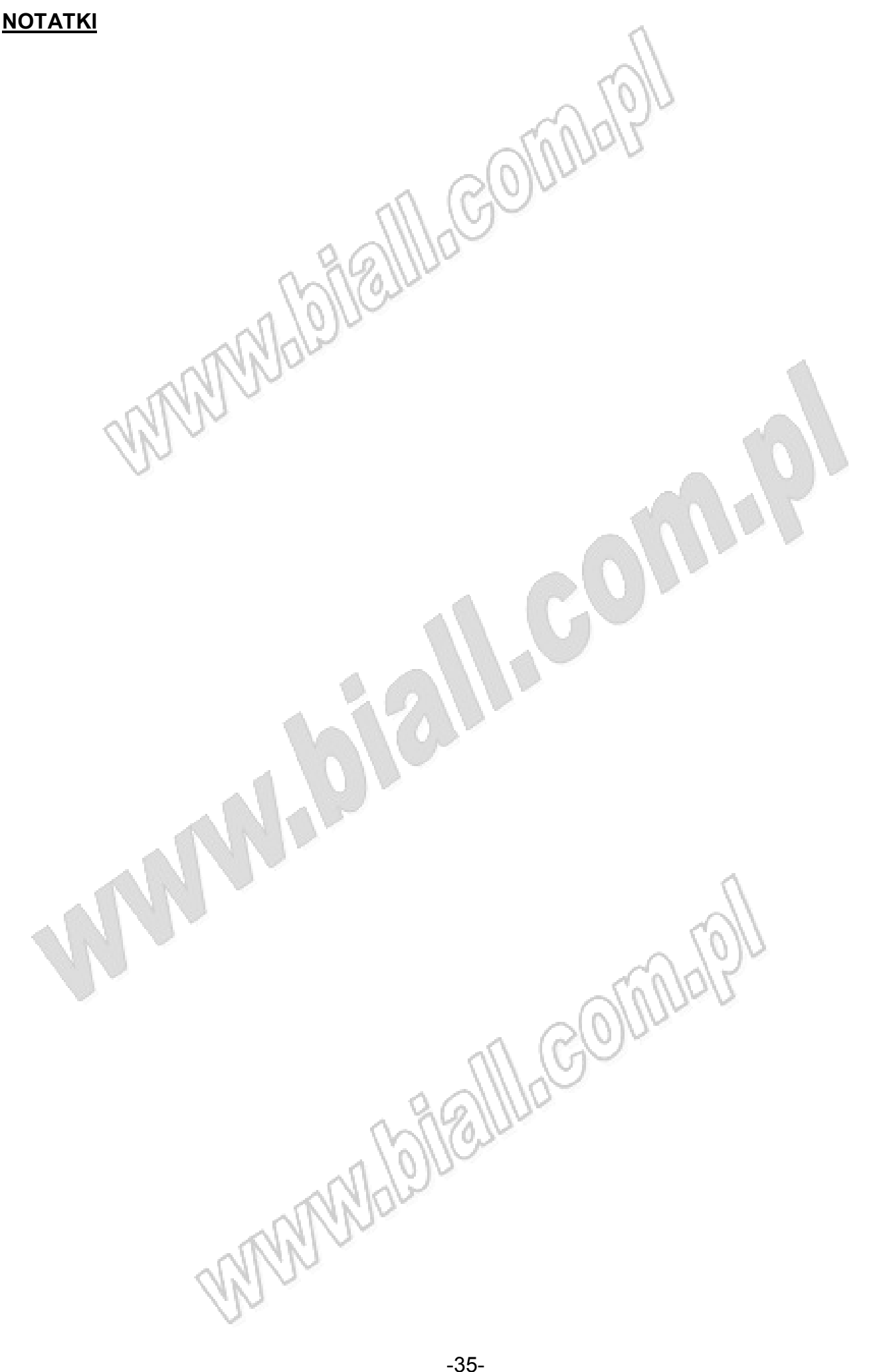

# MANIAL COM ARRAY 3711A nr kat. 104666

#### PROGRAMOWALNE OBCIĄŻENIE ELEKTRONICZNE PRĄDU DC

Wyprodukowano w Chinach Importer: BIALL Sp. z o.o.<br>ul. Barniewicka 54C 80-299 Gdańsk www.biall.com.pl

WWWW

MANIFE MAGOMING